# BlackBerry Enterprise Server for Microsoft Exchange

Version 4.0

Installation Guide

BlackBerry Enterprise Server Version 4.0 for Microsoft Exchange Installation Guide

Last modified: 2 December 2004

Part number: SWD\_X\_BES(EN)-042.002 MAT-08560-001 ASY-08564-001

At the time of publication, this documentation complies with BlackBerry Enterprise Server Version 4.0 for Microsoft Exchange.

© 2004 Research In Motion Limited. All rights reserved. The BlackBerry and RIM families of related marks, images and symbols are the exclusive properties of Research In Motion Limited. RIM, Research In Motion, BlackBerry and 'Always On, Always Connected' are registered with the U.S. Patent and Trademark Office and may be pending or registered in other countries.

Adobe and Acrobat are registered trademarks of Adobe Systems Incorporated in the United States, and/or other countries. Java and JavaScript are trademarks or registered trademarks of Sun Microsystems, Inc. in the U.S. or other countries. Microsoft, Outlook, Windows, Windows Server, and Windows Server are trademarks or registered trademarks of Microsoft Corporation in the United States and/or other countries. All other brands, product names, company names, trademarks, and service marks are the properties of their respective owners.

The handheld and/or associated software are protected by copyright, international treaties and various patents, including one or more of the following U.S. patents: 6,278,442; 6,271,605; 6,219,694; 6,075,470; 6,073,318; D,445,428; D,433,460; D,416,256. Other patents are registered or pending in various countries around the world. Please visit www.rim.net/patents.shtml for a current listing of applicable patents.

This document is provided "as is" and Research In Motion Limited (RIM) assumes no responsibility for any typographical, technical, or other inaccuracies in this document. RIM reserves the right to periodically change information that is contained in this document; however, RIM makes no commitment to provide any such changes, updates, enhancements, or other additions to this document to you in a timely manner or at all. RIM MAKES NO REPRESENTATIONS, WARRANTIES, CONDITIONS, OR COVENANTS, EITHER EXPRESS OR IMPLIED (INCLUDING, WITHOUT LIMITATION, ANY EXPRESS OR IMPLIED WARRANTIES OR CONDITIONS OF FITNESS FOR A PARTICULAR PURPOSE, NON-INFRINGEMENT, MERCHANTABILITY, DURABILITY, TITLE, OR RELATED TO THE PERFORMANCE OR NON-PERFORMANCE OF ANY SOFTWARE REFERENCED HEREIN, OR PERFORMANCE OF ANY SERVICES REFERENCED HEREIN). IN CONNECTION WITH YOUR USE OF THIS DOCUMENTATION, NEITHER RIM NOR ITS AFFILIATED COMPANIES AND THEIR RESPECTIVE DIRECTORS, OFFICERS, EMPLOYEES, OR CONSULTANTS SHALL BE LIABLE TO YOU FOR ANY DAMAGES WHATSOEVER BE THEY DIRECT, ECONOMIC, COMMERCIAL, SPECIAL, CONSEQUENTIAL, INCIDENTAL, EXEMPLARY, OR INDIRECT DAMAGES, EVEN IF RIM HAS BEEN ADVISED OF THE POSSIBILITY OF SUCH DAMAGES, INCLUDING, WITHOUT LIMITATION, LOSS OF BUSINESS REVENUE OR EARNINGS, LOST DATA, DAMAGES CAUSED BY DELAYS, LOST PROFITS, OR A FAILURE TO REALIZE EXPECTED SAVINGS.

This document might contain references to third-party sources of information and/or third-party web sites ("Third-Party Informationî). RIM does not control, and is not responsible for, any Third-Party Information, including, without limitation, the content, accuracy, copyright compliance, legality, decency, links, or any other aspect of Third-Party Information. The inclusion of Third-Party Information in this document does not imply endorsement by RIM of the third party in any way. Any dealings with third parties, including, without limitation, compliance with applicable licenses, and terms and conditions are solely between you and the third party. RIM shall not be responsible or liable for any part of such dealings.

Certain features outlined in this document require a minimum version of BlackBerry Enterprise Server Software, BlackBerry Desktop Software, and/or BlackBerry Handheld Software and may require additional development or third-party products and/or services for access to corporate applications. Prior to subscribing to or implementing any third-party products and services, it is your responsibility to ensure that the airtime service provider you are working with has agreed to support all of the features of the third-party products and services. Installation and use of third-party products and services with RIM's products and services may require one or more patent, trademark, or copyright licenses in order to avoid infringement of the intellectual property rights of others. You are solely responsible for acquiring any such licenses. To the extent that such intellectually property licenses may be required, RIM expressly recommends that you do not install or use these products until all such applicable licenses have been acquired by you or on your behalf. Your use of third-party software shall be governed by and subject to you agreeing to the terms of separate software licenses, if any, for those products or services. Any third-party products and services that are provided with RIM's products and services are provided "as is." RIM makes no representation, warranty, or guarantee whatsoever in relation to the third-party products or services and RIM assumes no liability whatsoever in relation to the third-party products and services even if RIM has been advised of the possibility of such damages or can anticipate such damages.

This product includes software developed by the Apache Software Foundation (http://www.apache.org/) and/or licensed pursuant to Apache License, Version 2.0 (http://www.apache.org/licenses/). For more information, see the NOTICE.txt file included with the software.

Unless required by applicable law or agreed to in writing, software distributed under the License is distributed on an "AS IS" BASIS, WITHOUT WARRANTIES OR CONDITIONS OF ANY KIND, either express or implied. See the License for the specific language governing permissions and limitations under the License.

Research In Motion Limited 295 Phillip Street Waterloo, ON N2L 3W8 Canada

Research In Motion UK Limited Centrum House, 36 Station Road Egham, Surrey TW20 9LF United Kingdom

Published in Canada

# Contents

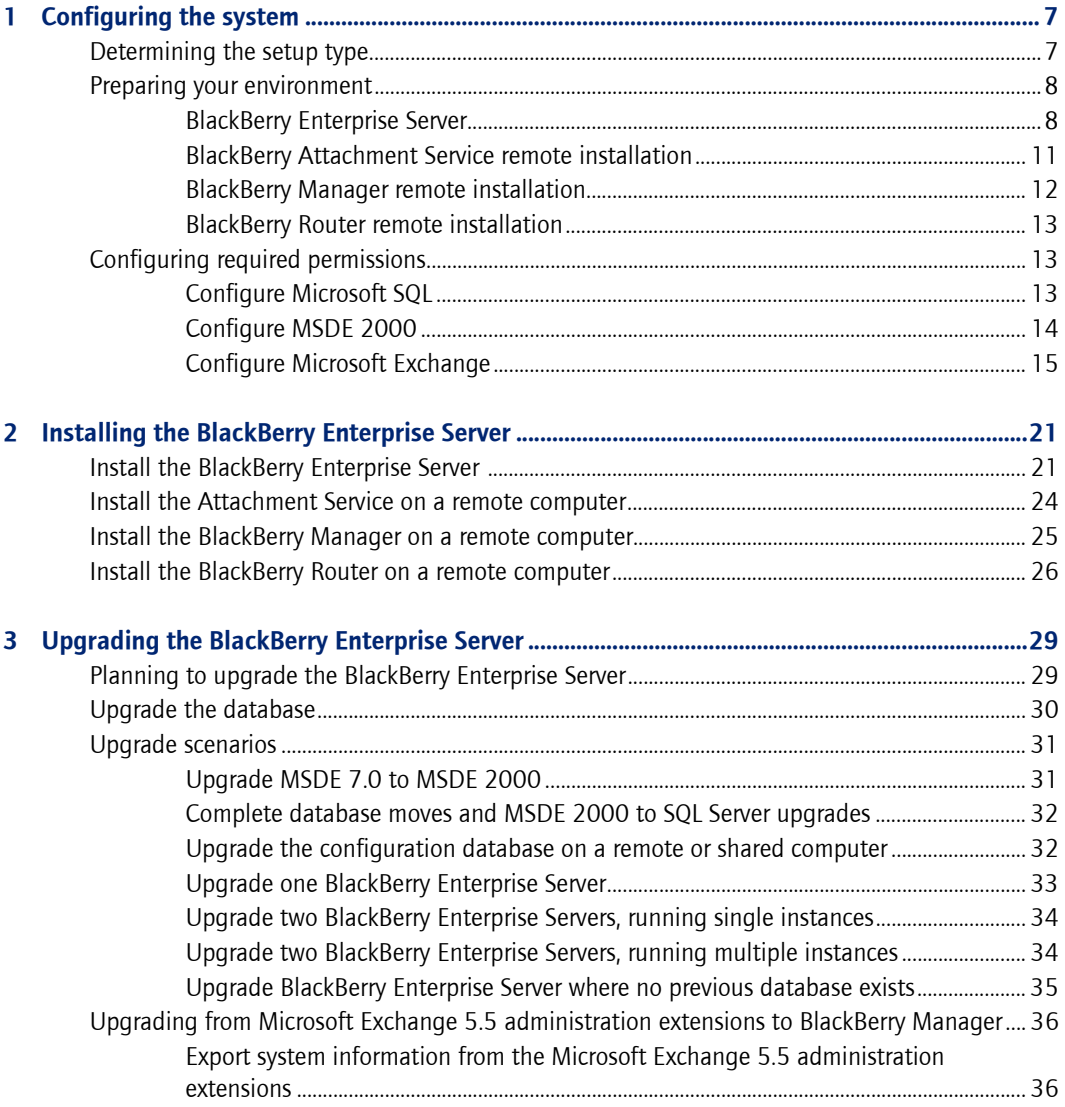

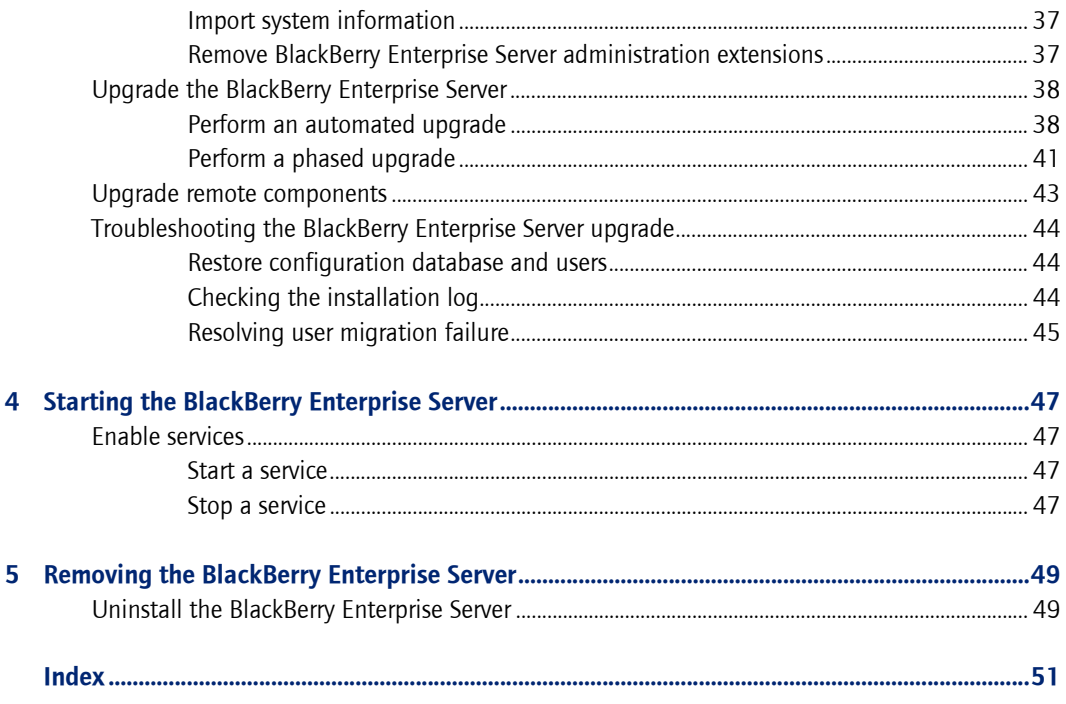

<span id="page-6-0"></span>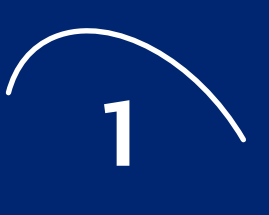

# <span id="page-6-1"></span>Configuring the system

- Determining the setup type
- Preparing your environment
- <span id="page-6-3"></span>Configuring required permissions

# <span id="page-6-2"></span>Determining the setup type

During installation, you must choose one of four possible setup types. You might decide to install all BlackBerry Enterprise Server<sup>™</sup> components on one server, or to install certain components on separate servers. See the BlackBerry Enterprise Server Feature and Technical Overview for information on deployment considerations.

<span id="page-6-7"></span><span id="page-6-6"></span><span id="page-6-5"></span><span id="page-6-4"></span>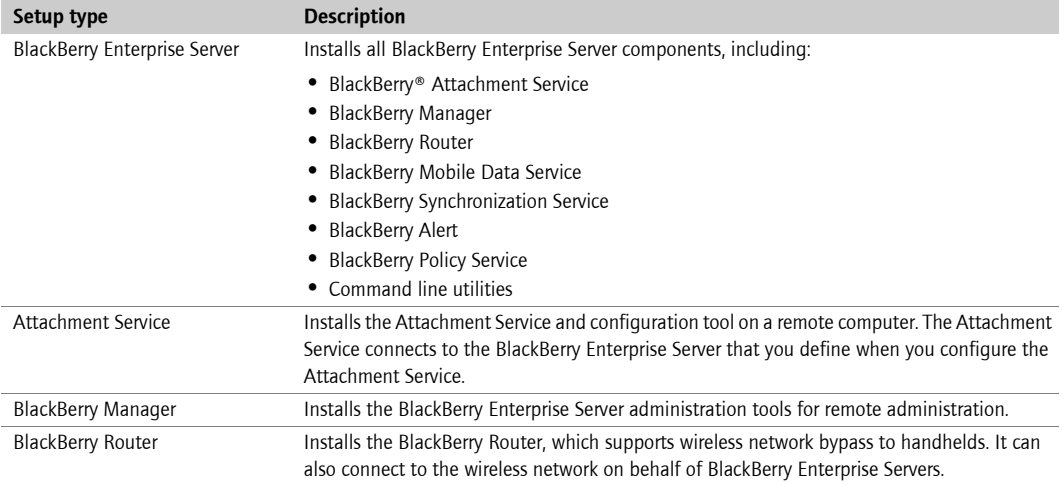

# <span id="page-7-0"></span>Preparing your environment

Use the checklist to verify that your environment meets the BlackBerry Enterprise Server requirements. See the BlackBerry Enterprise Server Quick Start Guide located on the product CD for information on hardware requirements.

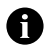

Note: The most current service pack is recommended for each Microsoft® product. Minimum required service packs are applicable where noted.

### <span id="page-7-2"></span><span id="page-7-1"></span>BlackBerry Enterprise Server

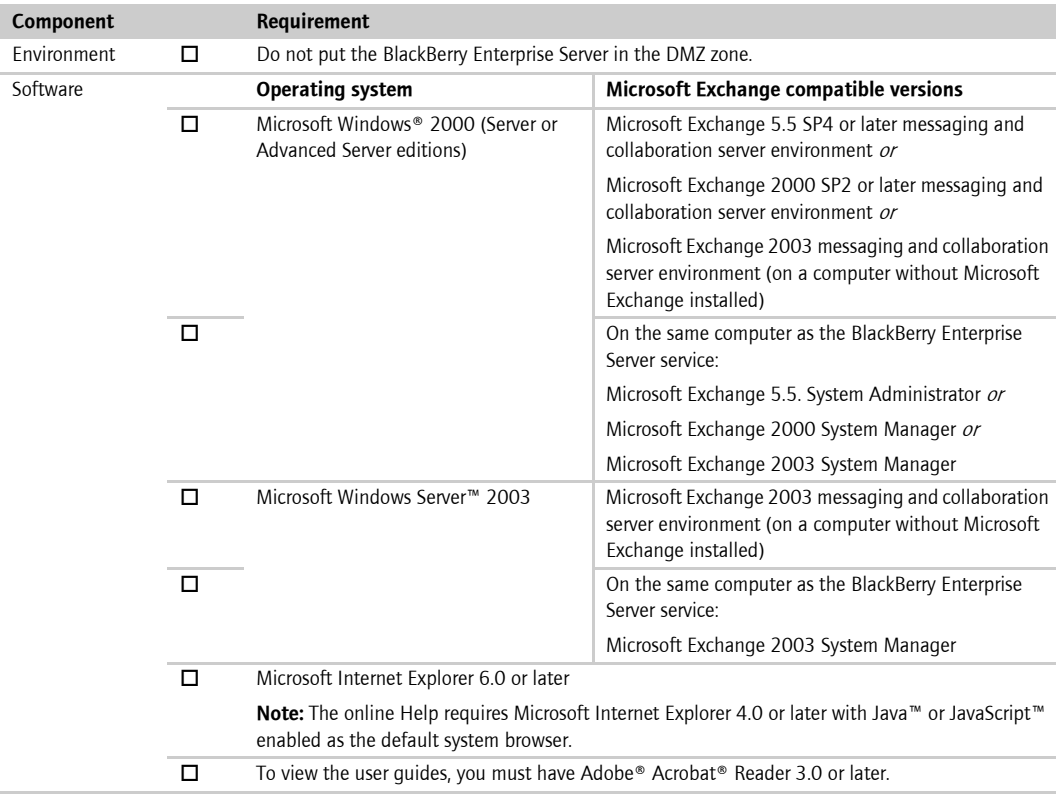

#### 1: Configuring the system

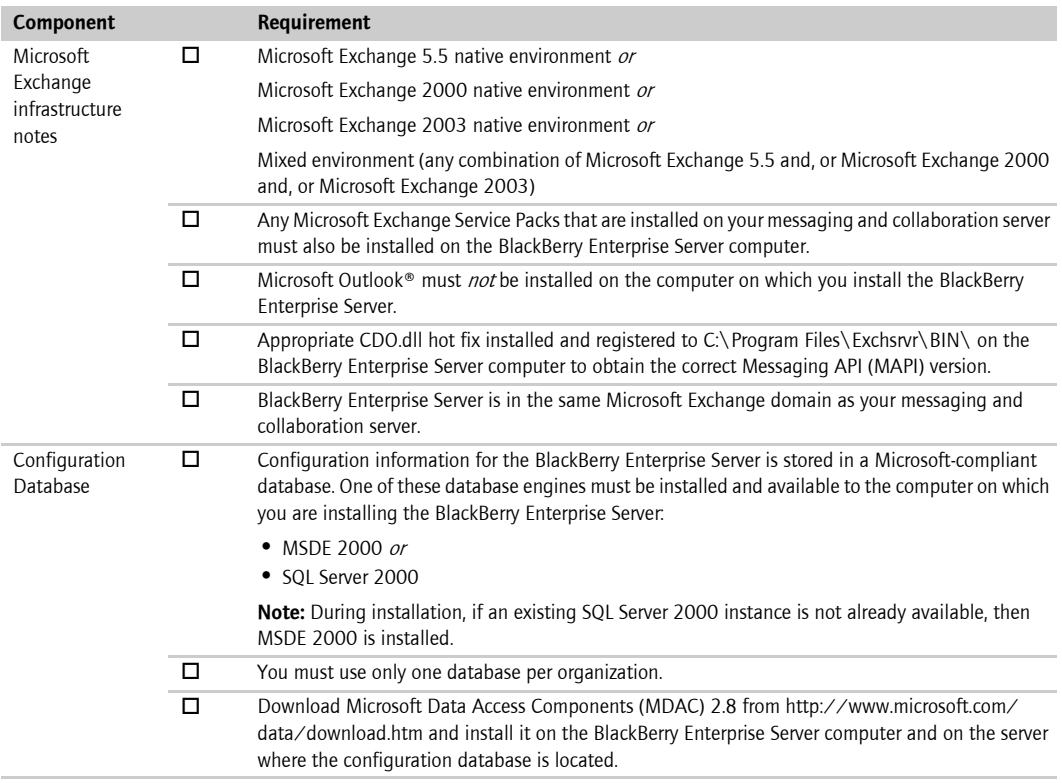

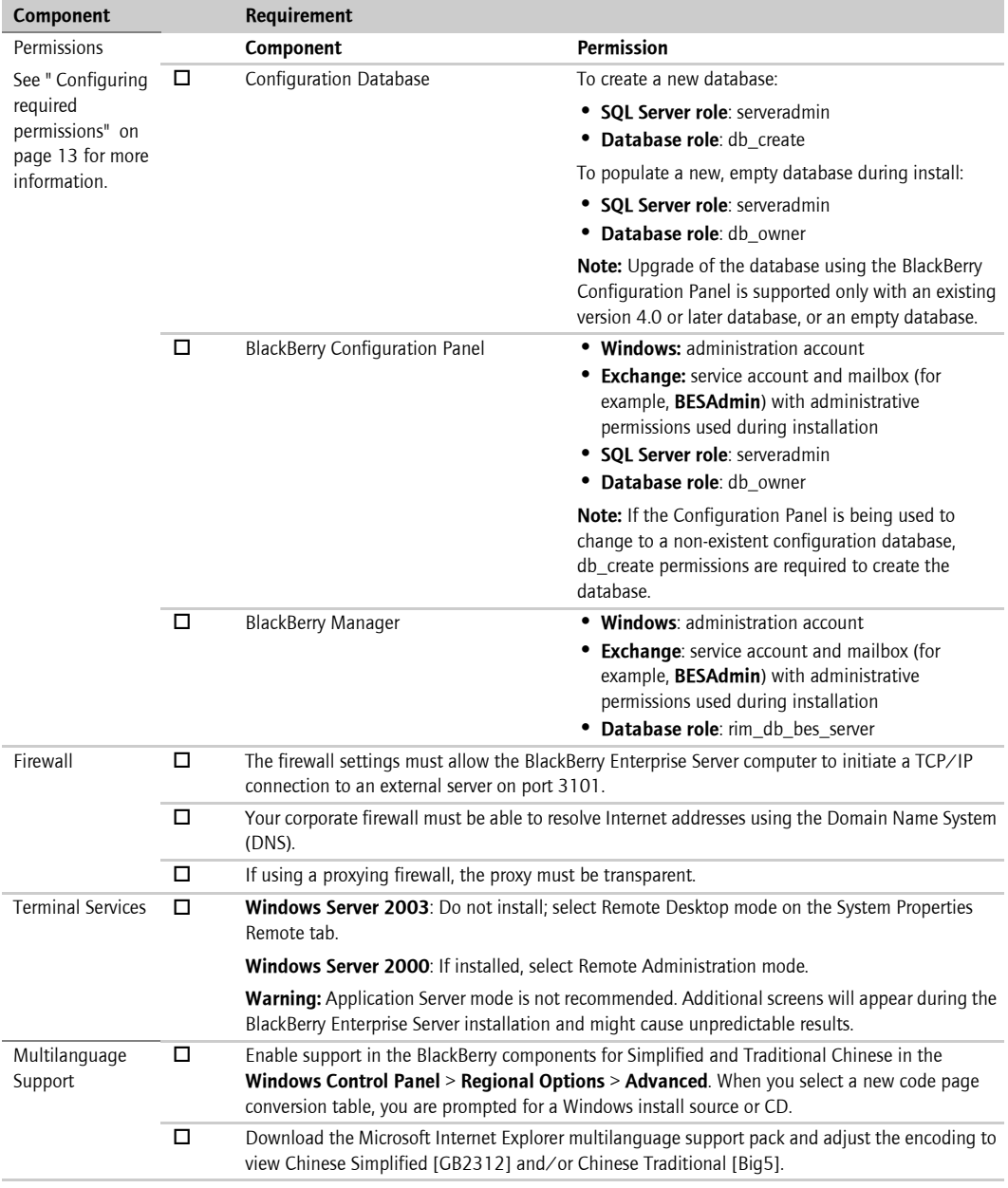

1: Configuring the system

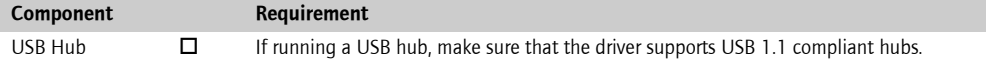

## <span id="page-10-1"></span><span id="page-10-0"></span>BlackBerry Attachment Service remote installation

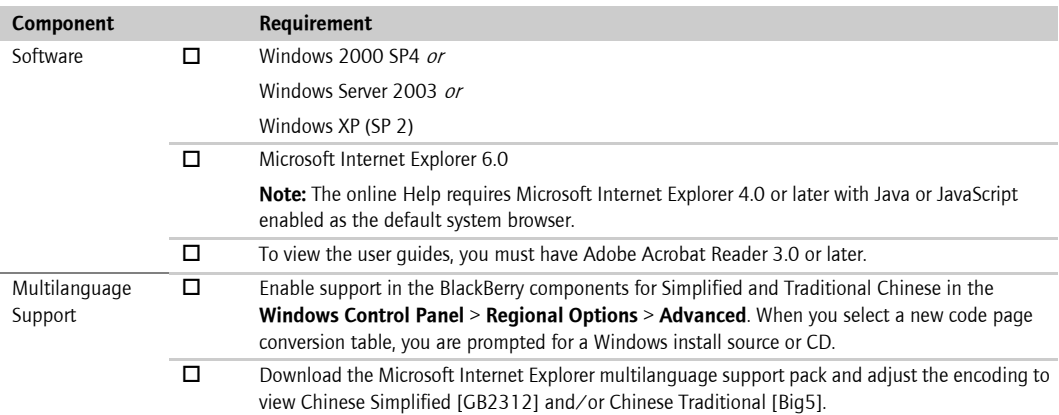

## <span id="page-11-1"></span><span id="page-11-0"></span>BlackBerry Manager remote installation

In this configuration, the BlackBerry Manager is installed on an administration-only computer, separate from the BlackBerry Enterprise Server.

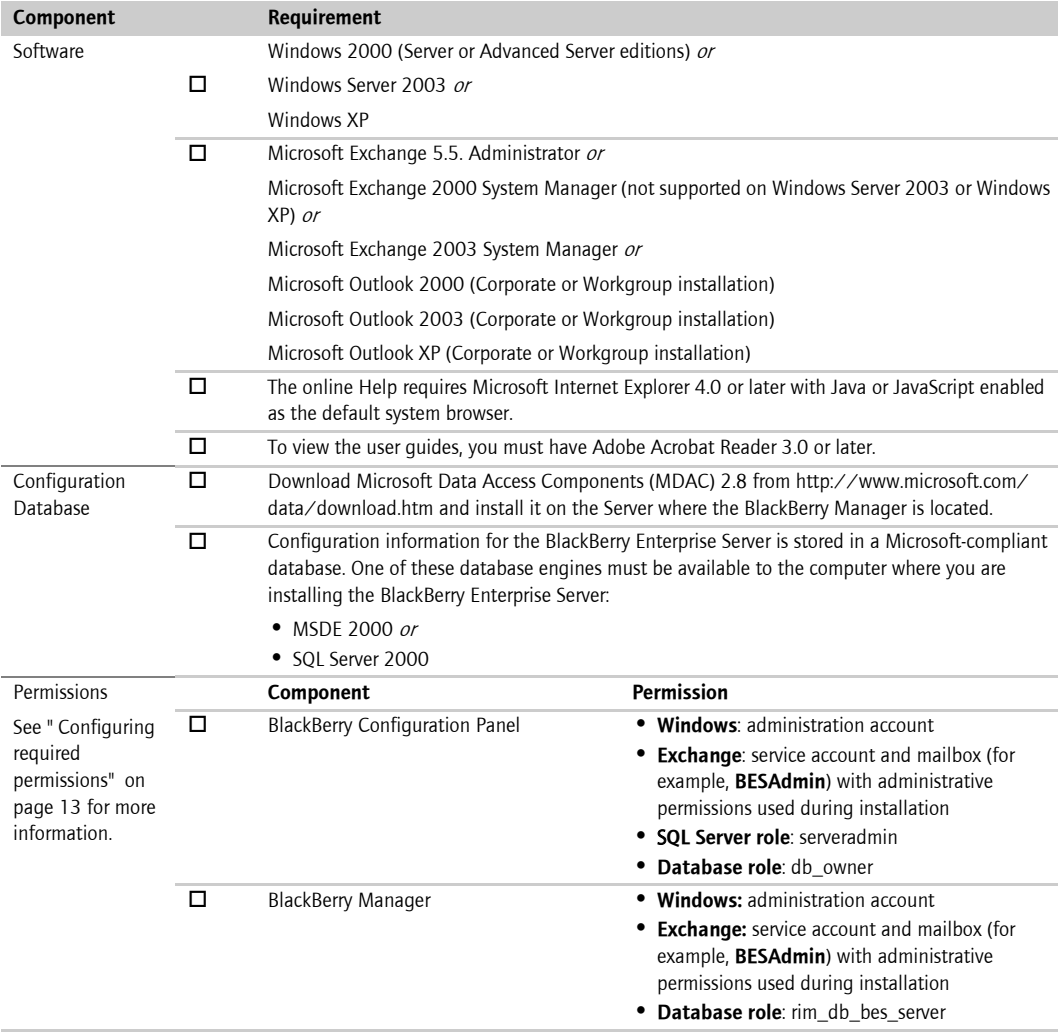

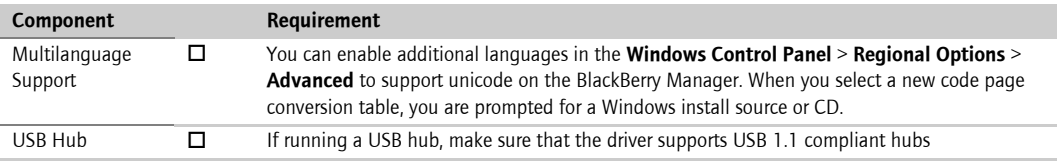

### <span id="page-12-3"></span><span id="page-12-0"></span>BlackBerry Router remote installation

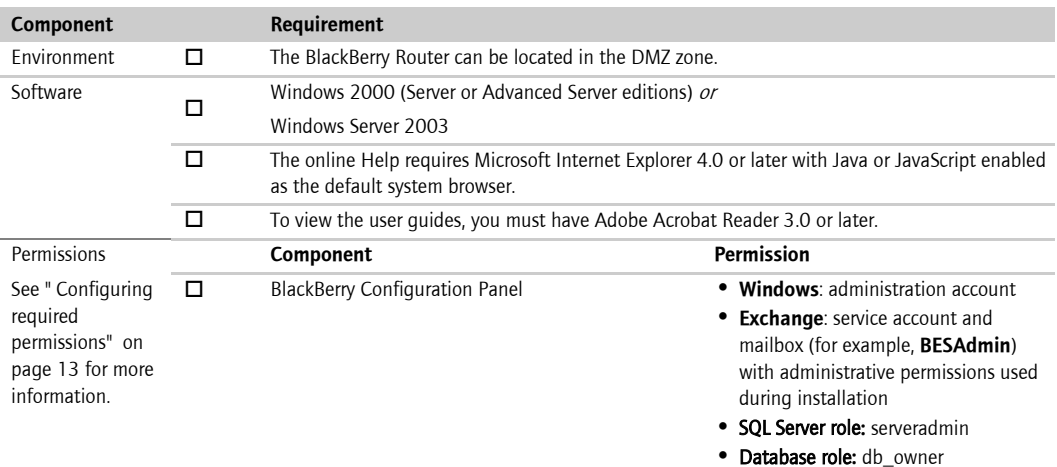

# <span id="page-12-1"></span>Configuring required permissions

## <span id="page-12-2"></span>Configure Microsoft SQL

The service accounts that you use to install and use the BlackBerry Enterprise Server must also have permissions on the SQL Server and the configuration database.

#### <span id="page-12-4"></span>Assign server roles

- 1. In the SQL Server Enterprise Manager, expand the SQL Server Group, and then click the server on which to locate the configuration database.
- 2. Expand Security.

- 3. Right-click Logins, and then click New Login.
- 4. Type the name of the user, or retrieve the information from your network directory.
- 5. Define the authentication method.

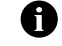

Note: Research In Motion recommends using SQL authentication with a password.

- 6. Click the **Server Roles** tab, and then click the required roles.
- 7. Click OK.

#### <span id="page-13-1"></span>Assign database roles

- 1. In the SQL Server Enterprise Manager, expand the SQL Server Group, and then click the server on which to locate the configuration database.
- 2. Expand Databases.
- 3. Expand the configuration database.
- 4. Right-click Users, and then click New Database User.
- 5. From the drop-down list, select the Login name.
- 6. Click the database role.
- 7. Click OK.

## <span id="page-13-2"></span><span id="page-13-0"></span>Configure MSDE 2000

By default, MSDE 2000 is installed with network protocols turned off. If you want to use a remote BlackBerry Manager, you must edit the MSDE 2000 setup before installation so that a connection can be made.

- 1. On the installation CD, open the setup.ini file.
- 2. In the **Config** section, add the following values:
	- DISABLENETWORKPROTOCOLS=0
	- SAPWD=<system administrator password>
- 3. Save and close the file.

## <span id="page-14-0"></span>Configure Microsoft Exchange

You must create and configure a service (user) account and mailbox for the BlackBerry Enterprise Server Software and the BlackBerry Manager so that these services can be authenticated on the Microsoft Exchange server.

#### <span id="page-14-1"></span>Create a service account and mailbox

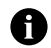

Note: If these components are installed on separate computers, they each require a user account. However, they can share the same mailbox.

- 1. Log in to the Microsoft Exchange Server as a user with Microsoft Exchange permissions.
- 2. On the taskbar, click Start > Programs > Microsoft Exchange > Active Directory Users and Computers.
- 3. In the Tree view, expand the list.
- 4. Right-click the User folder, and then click New User.
- 5. Complete the following screens:

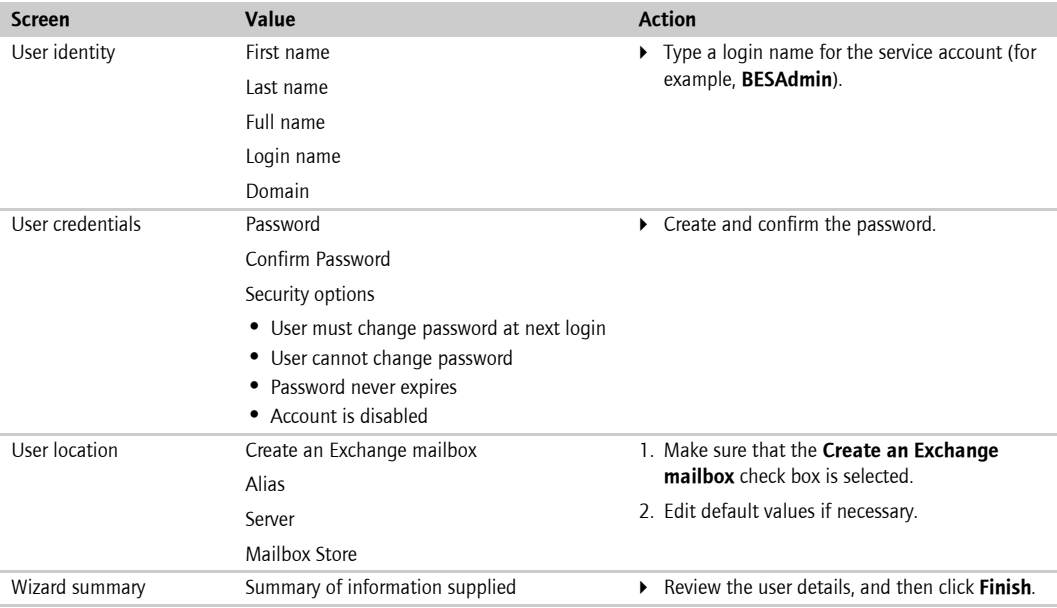

6. Initialize the new mailbox by sending a test message.

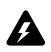

Warning: You might not be able to see this account to confirm that it has been created.

#### <span id="page-15-0"></span>Set account permissions

After the accounts are created, determine the appropriate permissions.

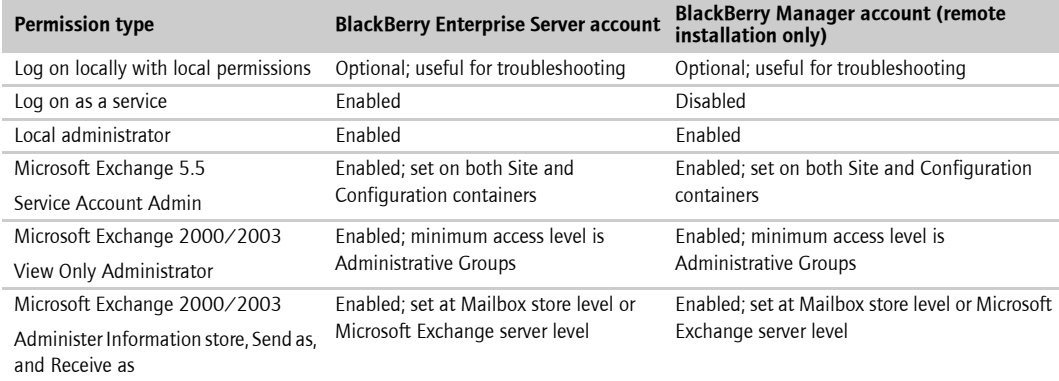

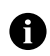

Note: The service account used by the Mobile Data Service to access the database (the BlackBerry Enterprise Server service account), requires read/write access on the database.

#### <span id="page-15-1"></span>Assign local permissions

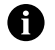

Note: Permission to log on locally might be granted to the service account by default. Complete this procedure only if permissions have not been granted.

- 1. Using an account with administrative Windows 2000/2003 and Microsoft Exchange permissions, log in to the computer on which you plan to install the BlackBerry Enterprise Server.
- 2. On the taskbar, click Start > Settings > Control Panel > Administrative Tools > Local Security Policy.
- 3. Expand the Local Policies object.
- 4. Click User Rights Assignment.
- 5. In the Policy list, double-click Log on locally.
- 6. Click Add.
- 7. In the Select Users or Groups window, click the name of the service account.
- 8. Click Add.
- 9. Click OK.

#### 10. Click OK again.

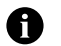

Note: Domain level settings listed under Effective Policy Settings might override Local Policy Settings.

#### <span id="page-16-1"></span>Assign log on as a service permissions

- 1. Using an account with administrative Windows 2000/2003 and Microsoft Exchange permissions, log in to the computer on which plan to install the BlackBerry Enterprise Server.
- 2. On the taskbar, click Start > Settings > Control Panel > Administrative Tools > Local Security Policy.
- 3. Expand the Local Policies object, and then click User Rights Assignment.
- 4. In the Policy list, double-click Log on as a service.
- 5. Click Add.
- 6. In the Select Users or Groups window, click the name of the service account.
- 7. Click Add.
- 8. Click OK.
- 9. Click OK again.

#### <span id="page-16-0"></span>Assign local administrator permissions

- 1. Log in to the BlackBerry Enterprise Server machine using an administrator account.
- 2. On the taskbar, click Start > Settings > Control Panel > Administrative Tools > Computer Management.
- 3. Expand the System Tools object, and then click Local Users and Groups.
- 4. Click Groups.
- 5. Double-click the **Administrators** group.
- 6. In the Administrators Properties dialog box, click Add.
- 7. From the **Name** list, select the service account.
- 8. Click Add.
- 9. Click OK. The name appears in the Members list as confirmation that it was added to the Administrators group.
- 10. Click OK to return to the main Computer Management window.

#### <span id="page-16-2"></span>Set service account administrator permissions

- 1. Open Microsoft Exchange 5.5 Administrator.
- 2. Click the **Site** container for the service account to which to assign permissions.

- 3. On the File menu, click Properties.
- 4. On the Permissions tab, assign Service Account Admin permissions to the Site container.
- 5. Repeat steps 2 through 4 for the **Configuration** container.

#### <span id="page-17-2"></span>Set view only administrator permissions on a service account

- 1. Open Microsoft Exchange 2000/2003 System Manager.
- 2. Right-click an administrative group folder, and then click Delegate control.
- 3. Click Next.
- 4. Click Add.
- 5. Click Browse.
- 6. In the Select Users, Computers or Groups dialog box, click the correct service account.
- 7. Click OK.
- 8. In the Delegate Control dialog box, under Role, from the drop-down list, select Exchange View Only Administrator.
- 9. Click OK.
- 10. Click Next.
- 11. Click Finish.

#### <span id="page-17-0"></span>Set administer information store permissions

- 1. Open Microsoft Exchange 2000/2003 System Manager.
- 2. Right-click a Microsoft Exchange Server, and then select **Properties**.
- 3. On the Security tab, click the service account.
- 4. In the Permissions pane, select the **Allow** check box to enable administer information store permissions.
- 5. Assign Send as and Receive as permissions to the service account.
- 6. Click OK.

#### <span id="page-17-1"></span>Install and register the cdo.dll hot fix

For wireless calendar synchronization to work, a cdo.dll file must be located in C:\Program Files\Exchsrvr\BIN\ on the BlackBerry Enterprise Server computer before you install and register the cdo.dll hot fix.

The correct cdo.dll hot fix is based on the MAPI version on your messaging and collaboration server, as determined by the Microsoft Exchange administration tool version on your BlackBerry Enterprise Server, and by the Microsoft Outlook version running on your handheld users' desktops.

Determine the appropriate hot fix using the following table:

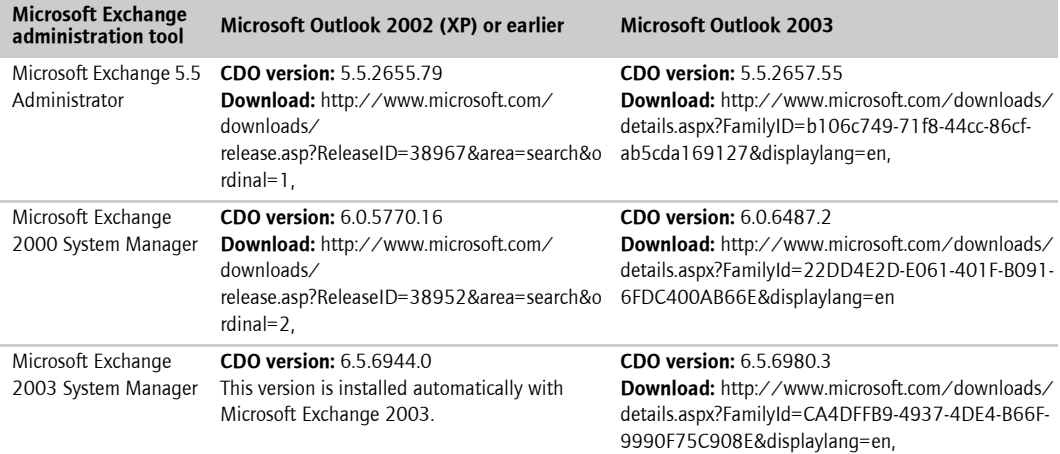

- 1. Verify that you are logged in to the BlackBerry Enterprise Server computer as the Administrator.
- 2. If Microsoft Outlook is currently installed, remove it.
- 3. Install the cdo.dll hot fix in C:\Program Files\Exchsrvr\BIN\ or in the directory in which the Microsoft Exchange administration tool is installed.

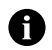

Note: Make sure that the cdo.dll version matches the version of MAPI on your messaging and collaboration server.

#### <span id="page-18-0"></span>Enable MAPI profiles

! To initialize the MAPI subsystem, open the Microsoft Exchange 2000/2003 System Manager.

If MAPI is not present after completing this step, you might need to run a utility that enables the BlackBerry Enterprise Server installation to facilitate MAPI profile creation and editing.

- 1. On the BlackBerry Enterprise Server Software CD, open the Tools folder.
- 2. Run the Fixmapisvc.exe utility. A DOS screen appears briefly on the screen. The mapisvc.inf file is automatically installed in C:\winnt\system32\ or C:\windows\system32\.

<span id="page-20-0"></span>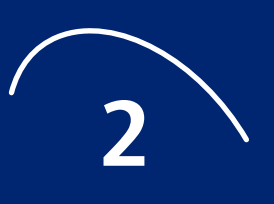

# <span id="page-20-1"></span>Installing the BlackBerry Enterprise Server

- Install the BlackBerry Enterprise Server
- Install the Attachment Service on a remote computer
- Install the BlackBerry Manager on a remote computer
- <span id="page-20-3"></span>Install the BlackBerry Router on a remote computer

# <span id="page-20-2"></span>Install the BlackBerry Enterprise Server

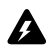

Warning: If you install the server using Terminal Services, stop all BlackBerry-related services before you start the BlackBerry Enterprise Server setup program.

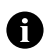

Note: If you are installing some components on remote computers, you should complete those installations first and then install the BlackBerry Enterprise Server. Connections to those remote computers are established when configuring the BlackBerry Enterprise Server.

- 1. Log in using the service account (with the appropriate server administrator and database permissions).
- 2. Double-click the **setup.exe** file.
- 3. Complete the following pre-installation screens:

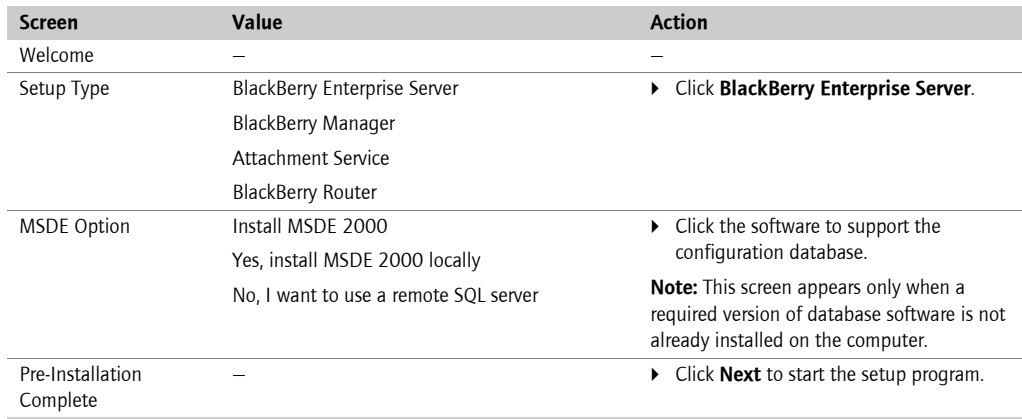

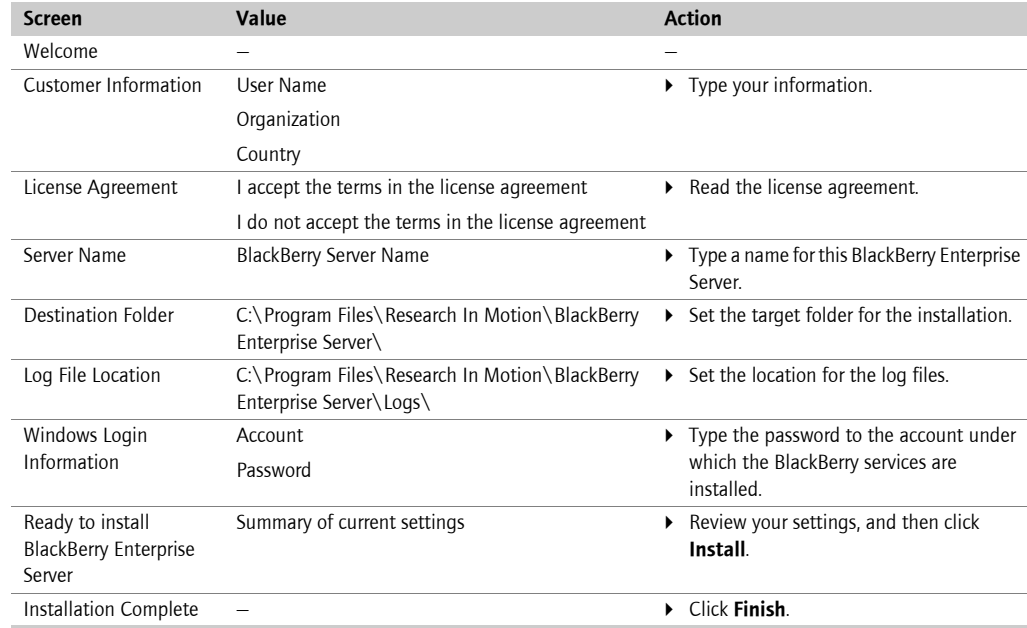

4. Complete the following setup screens:

#### 5. When prompted to restart the computer, click Yes.

Warning: The BlackBerry Configuration Panel must be run and the screens completed by the same service account (with server administrator and db\_owner permissions) that was used to complete the setup program.

6. Complete the following configuration screens:

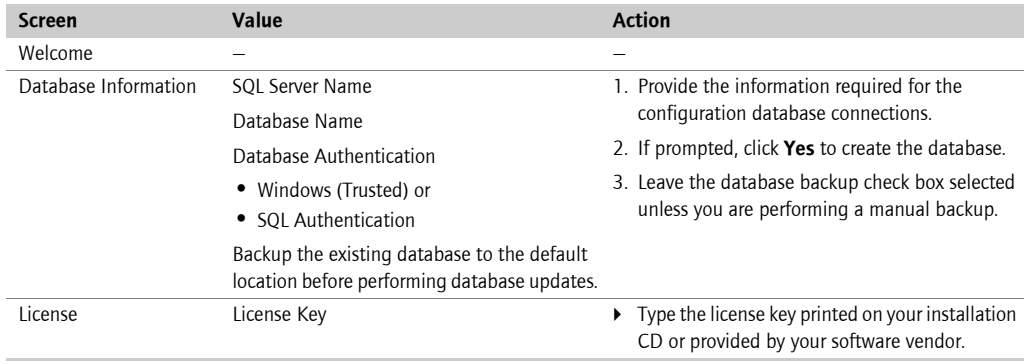

#### <span id="page-22-0"></span>2: Installing the BlackBerry Enterprise Server

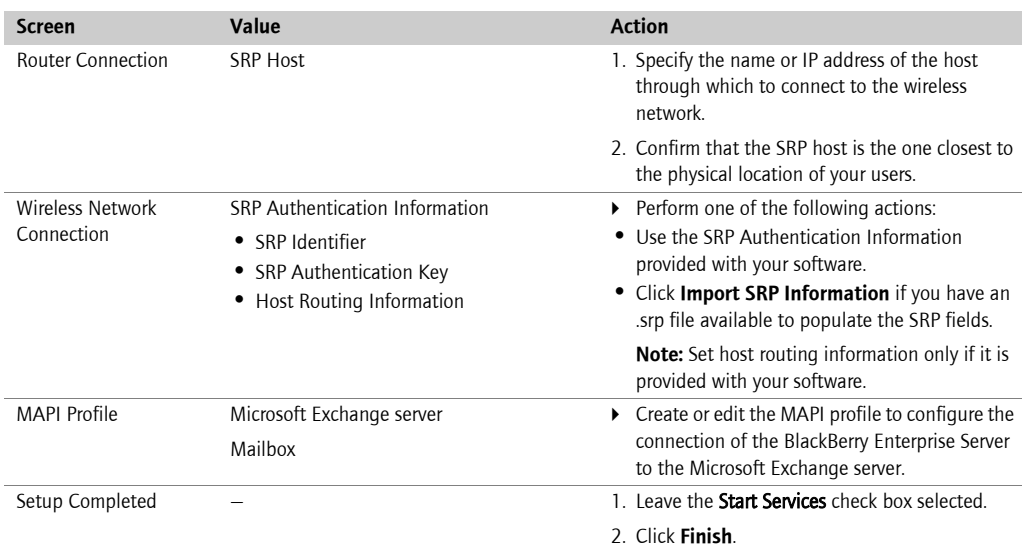

# <span id="page-23-1"></span><span id="page-23-0"></span>Install the Attachment Service on a remote computer

- 1. Log in using the service account.
- 2. Double-click the setup.exe file.
- 3. Complete the following pre-installation screens:

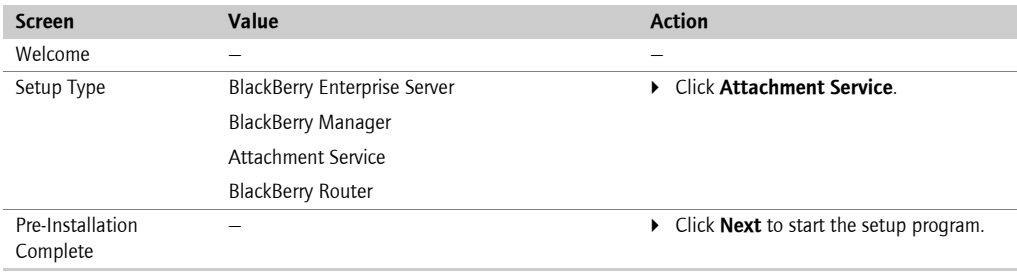

4. Complete the following setup screens:

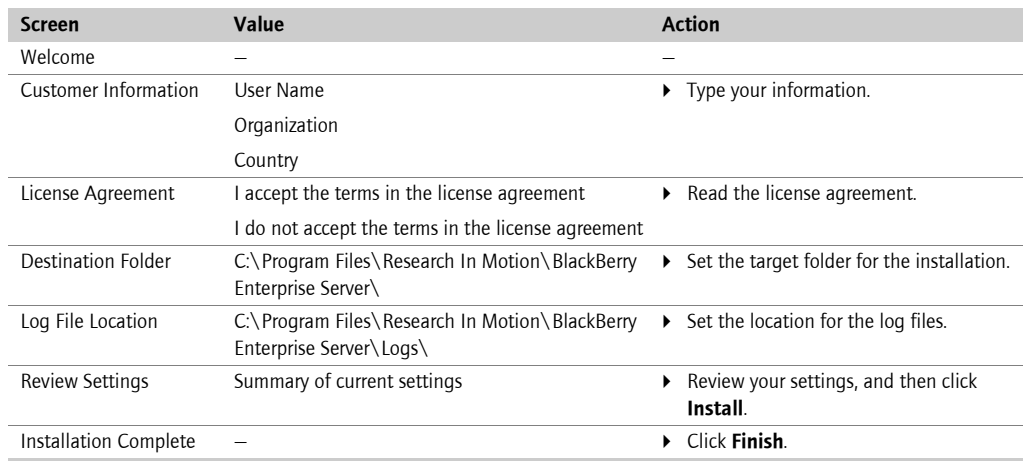

#### 5. When prompted to restart the computer, click Yes.

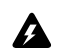

Warning: The BlackBerry Configuration Panel must be run and the screens completed using the same service account that was used to complete the setup program.

6. Complete the following configuration screens:

<span id="page-24-1"></span>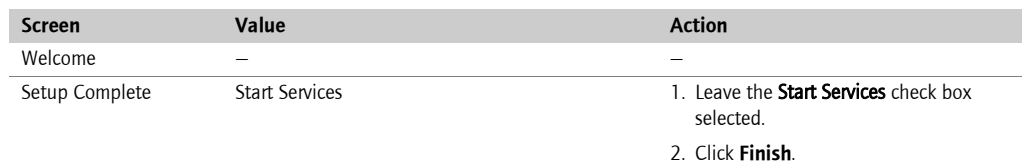

# <span id="page-24-2"></span><span id="page-24-0"></span>Install the BlackBerry Manager on a remote computer

- 1. Log in using the service account (with the appropriate server administrator and database permissions).
- 2. Double-click the setup.exe file.
- 3. Complete the following pre-installation screens:

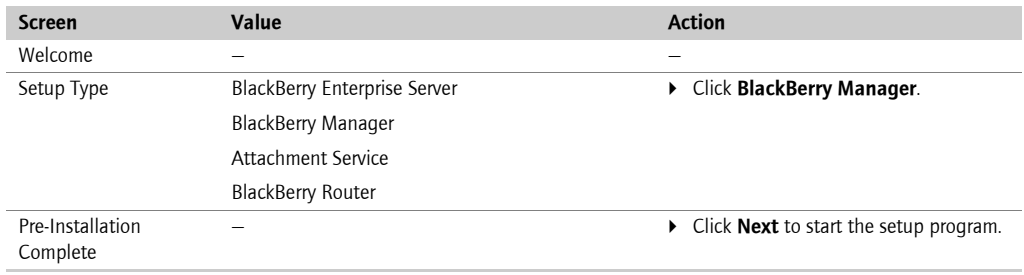

4. Complete the following setup screens:

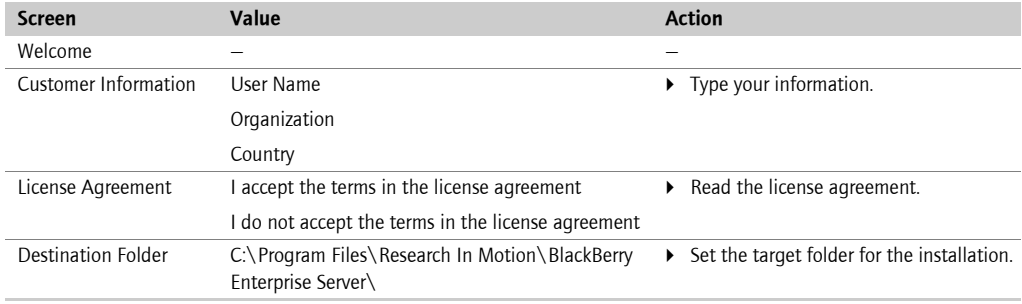

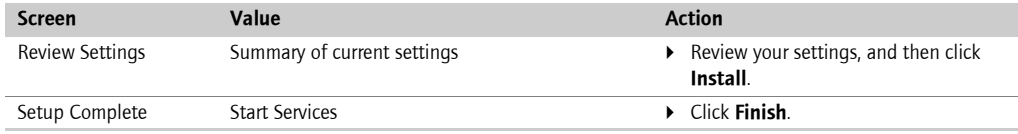

5. When prompted to restart the computer, click Yes.

Warning: The BlackBerry Configuration Panel must be run and the screens completed using the same service account that **2.** Was used to complete the setup program.

6. Complete the following configuration screens:

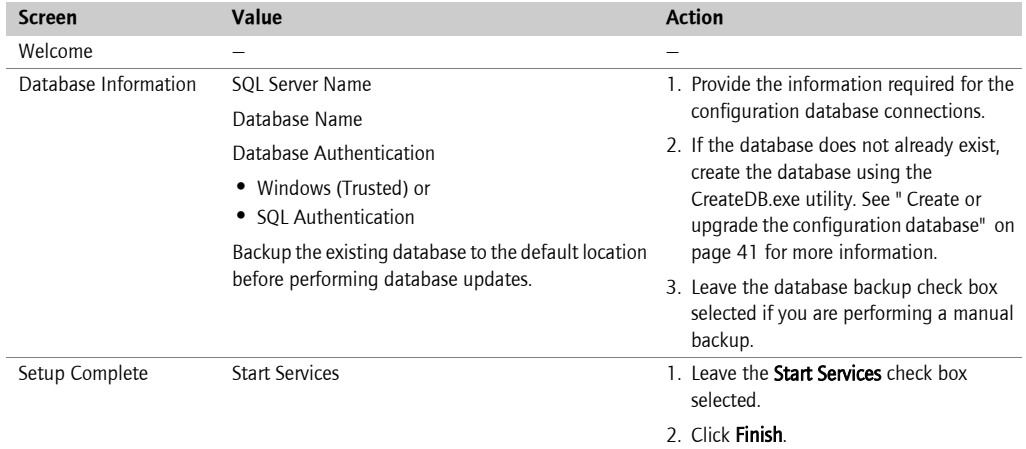

## <span id="page-25-2"></span><span id="page-25-1"></span><span id="page-25-0"></span>Install the BlackBerry Router on a remote computer

- 1. Log in using the service account (with the appropriate server administrator and database permissions).
- 2. Double-click the setup.exe file.

3. Complete the following pre-installation screens:

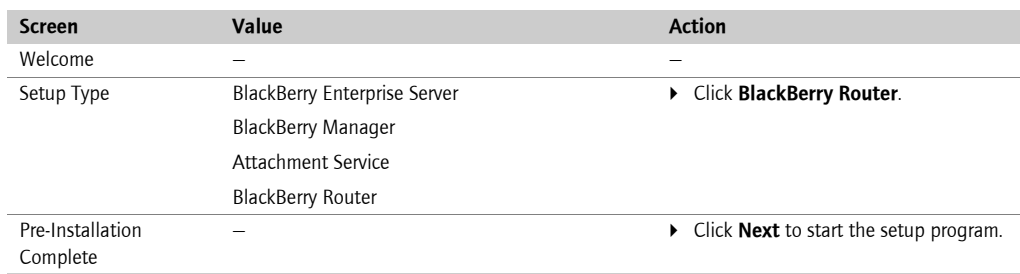

#### 4. Complete the following setup screens:

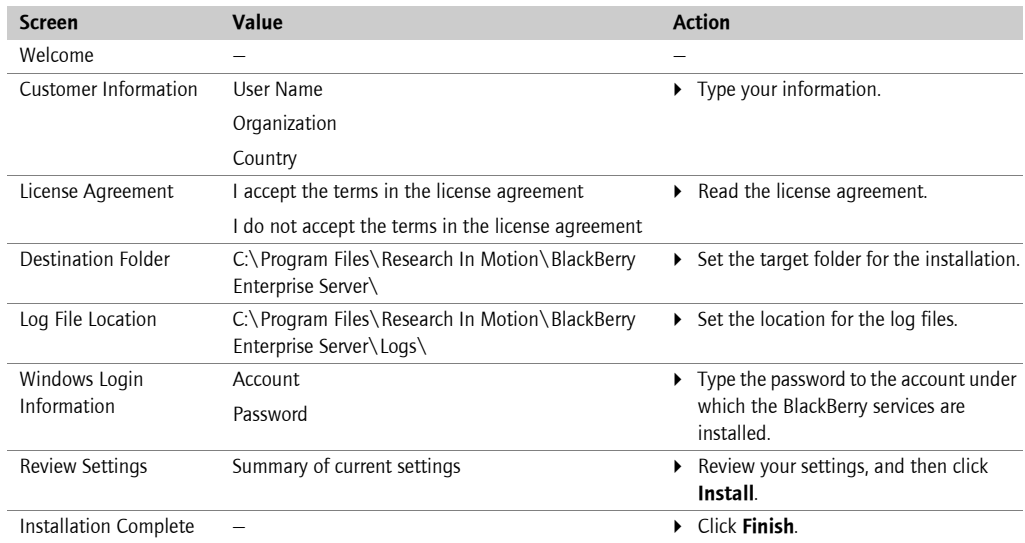

#### 5. When prompted to restart the computer, click Yes.

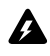

Warning: The BlackBerry Configuration Panel must be run and the screens completed using the same service account that was used to complete the setup program.

6. Complete the following configuration screens:

<span id="page-27-0"></span>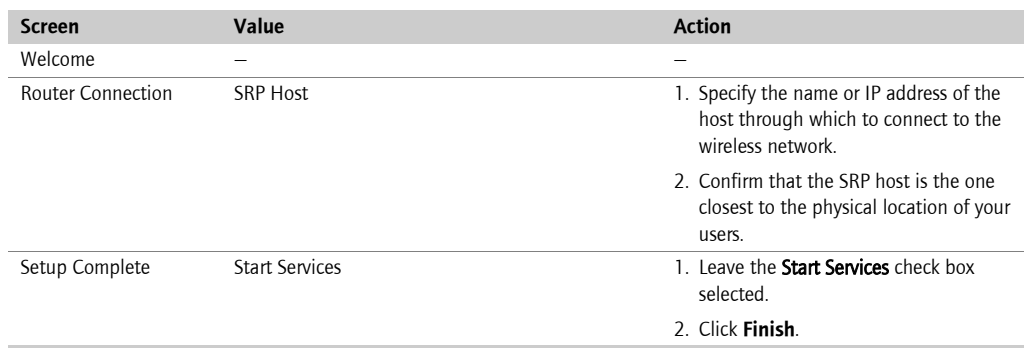

# <span id="page-28-1"></span><span id="page-28-0"></span>Upgrading the BlackBerry Enterprise Server

- Planning to upgrade the BlackBerry Enterprise Server
- Upgrade the database
- Upgrade scenarios
- Upgrading from Microsoft Exchange 5.5 administration extensions to BlackBerry Manager
- Upgrade the BlackBerry Enterprise Server
- Upgrade remote components
- Troubleshooting the BlackBerry Enterprise Server upgrade

# <span id="page-28-2"></span>Planning to upgrade the BlackBerry Enterprise Server

A

Notes: When upgrading to the BlackBerry Enterprise Server 4.0, there is no provision in the installation program to perform a rollback of the installation. If you need to return to a previous version, you must remove the BlackBerry Enterprise Server version 4.0 installation and reinstall the previous version. See "Restore configuration database and users" on page 44 for more information.

Research In Motion recommends that you back up the configuration database in the event that you need to return to the previous version of the BlackBerry Enterprise Server and restore the configuration database and users.

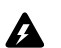

Warnings: You can currently upgrade from the BlackBerry Enterprise Server version 2.1.5, 3.5.2, 3.6.3, and later releases only. If any instances of BlackBerry Enterprise Server version 3.6.3 or later exist that have never been added to the BlackBerry Manager, you must add them or uninstall them before starting the upgrade procedure. If servers exist that have not been added to the BlackBerry Manager, the database update cannot be completed and the upgrade process fails.

A BlackBerry Enterprise Server installed on a Window NT 4.0 computer cannot be upgraded to version 4.0. This upgrade path is currently not supported.

If you are upgrading multiple BlackBerry Enterprise Server instances on a single computer, during the upgrade, users are assigned automatically to a BlackBerry Messaging Agent, which connects to the Microsoft Exchange messaging and collaboration server. The SRP identifier does not correspond to a specific BlackBerry Enterprise Server instance, although multiple SRPs are still recognized.

When upgrading from a previous version with multiple instances, the BlackBerry Enterprise Server setup program uses the name of the first server instance by default and migrates all users to that server instance and its SRP identifier. All other services, files, and registry information for the other instances are deleted.

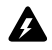

Warning: BlackBerry Enterprise Server instances that have different SRP addresses cannot be merged onto one server. Server instances that connect to different SRP addresses must be moved to separate computers before the upgrade. The BlackBerry Enterprise Server continues to make connections using the old SRP identifiers even after all users are migrated to the new SRP. If a user is associated with an old SRP, that user is disabled.

After upgrade, the users are migrated to a single SRP identifier gradually. For handhelds that do not have Handheld Software version 4.0 installed, users must connect their handhelds to the desktop computer for the handheld to recognize the new SRP identifier and receive new service book information. For handhelds with Handheld Software version 4.0 installer, the SRP identifier and service book information are sent wirelessly to the handheld.

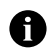

Note: Handhelds still function normally using the old SRP identifier before they receive the new SRP identifier and service book information.

If you have multiple versions of the BlackBerry Enterprise Server running in your environment, your Mobile Data Service push server must be the BlackBerry Enterprise Server running version 4.0. The Mobile Data Service push server capabilities are not supported on a BlackBerry Enterprise Server that is not running version 4.0 when a BlackBerry Enterprise Server version 4.0 exists in the same environment.

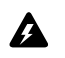

Warnings: Some Mobile Data Service ports have changed in this release. If you have custom Mobile Data Service applications that use the following ports shown below, verify that the correct values are used:

- Mobile Data Service host Port: 3200
- Web Server Listen Port: 8080
- · Web Server SSL Listen Port: 8443

After you complete the database upgrade and the user migration, if you make changes to a user on a BlackBerry Enterprise Server before it is upgraded, those changes are lost when the BlackBerry Enterprise Server is upgraded.

# <span id="page-29-1"></span><span id="page-29-0"></span>Upgrade the database

The database upgrade occurs during the BlackBerry Enterprise Server setup. If a database already exists, all information in the database is automatically backed up. A new table structure is created, and the data is migrated into the new table structure. The BlackBerry Enterprise Server versions 2.1.5, 3.5.2, 3.6.3, or later table schema can co-exist with the version 4.0 table schema in a single database.

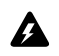

Warning: If you are using MSDE 7.0 for your configuration database, you must upgrade to MSDE 2000 before upgrading to BlackBerry Enterprise Server version 4.0. [See "Upgrade scenarios" on page 31 for more information.](#page-30-0)

Tips: If you are using MSDE 2000, Research In Motion recommends that you back up the configuration database using the BlackBerryDBBackup.exe utility before performing the upgrade. See the BlackBerry Enterprise Server Maintenance Guide for more information on MSDE backup and restore.

If you perform a restore from an old backup of the database, users should back up their handheld data in case synchronization information from the database is lost.

To upgrade, you must be the database owner (be assigned the db\_owner database role) and have server administrator privileges on the SQL Server. To run the BlackBerry Configuration Panel (required after installation or upgrade to complete database changes), the serveradmin and db owner authorities must be assigned. After installation, to restrict a BlackBerry Enterprise Server administrator to writing to the database only, remove serveradmin, db owner, and db creator authorities and assign only the rim db bes server authority.

You can upgrade the database when it is located on a remote computer that does not have a BlackBerry Enterprise Server installed or when it is located on a computer on which a BlackBerry Enterprise Server is also installed. [See "Upgrade the configuration database on a remote or shared computer" on page 32](#page-31-1)  [for more information.](#page-31-1)

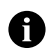

Note: Once you upgrade the database, you must use the BlackBerry Manager to administer all (version 4.0 and earlier) versions of the BlackBerry Enterprise Server.

# <span id="page-30-0"></span>Upgrade scenarios

This document recommends approaches to upgrading from several possible configurations of the BlackBerry Enterprise Server and the configuration database in your environment.

## <span id="page-30-1"></span>Upgrade MSDE 7.0 to MSDE 2000

If you are using MSDE 7.0 for your configuration database, you must upgrade to MSDE 2000 before upgrading to the BlackBerry Enterprise Server version 4.0. Research In Motion recommends that you back up all data before upgrading to MSDE 2000. After the MSDE upgrade, you can restore any data that might have been lost during the upgrade.

MSDE 2000 is provided on the BlackBerry Enterprise Server Installation CD, in the Tools folder.

To upgrade to MSDE 2000, visit the Microsoft<sup>®</sup> MSDN site at http://msdn.microsoft.com/library/default.asp?url=/library/en-us/distsql/distsql\_71b9.asp for upgrade instructions.

### <span id="page-31-0"></span>Complete database moves and MSDE 2000 to SQL Server upgrades

If you are upgrading from MSDE 2000 to SQL Server, visit the Microsoft Support site at http://support.microsoft.com/default.aspx?scid=kb;EN-US;325023 for upgrade instructions.

You might choose to upgrade on the same server, or install SQL Server and the database on a new computer.

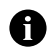

Note: An upgrade of the database using the BlackBerry Configuration Panel is supported only with an existing version 4.0 or later database, or an empty database.

If the existing database is manually backed up and restored to a new computer, you must complete the following procedure to prevent database failure:

- 1. On the taskbar, click Start > Programs > BlackBerry Enterprise Server > BlackBerry Server Configuration.
- 2. On the Database Connectivity tab, click Change Database.
- 3. Click Yes.
- 4. Complete the BlackBerry Configuration Wizard screens.

Running a manual backup before the upgrade does not back up all parts of the schema. You might also need to complete the preceding steps if the database is on the BlackBerry Enterprise Server computer, but the database tool (SQL Server/MSDE) was uninstalled in between the backup and restore operations.

### <span id="page-31-1"></span>Upgrade the configuration database on a remote or shared computer

In the following scenarios, the configuration database should be upgraded using tools that correspond to its location in the BlackBerry Enterprise Server environment.

#### Scenario 1

The database is installed on a remote computer that does not have a BlackBerry Enterprise Server installed.

- 1. Configure **BESMgmt.cfg** to install or upgrade a version 4.0 database.
- 2. Run CreateDB.exe on the database computer.

#### Scenario 2

The database is installed on a computer on which a BlackBerry Enterprise Server is installed.

- <span id="page-32-1"></span>1. Run the BlackBerry Enterprise Server Installation and Upgrade tool.
- 2. When the Database Upgrade step completes, click Cancel, and the exit the tool.

## <span id="page-32-0"></span>Upgrade one BlackBerry Enterprise Server

In the following scenario, the BlackBerry Enterprise Server computer has multiple server instances with multiple SRP connections. The only option for centralized BlackBerry Enterprise Server version 4.0 deployments is to have different physical computers pointing to different SRPs (SRP 1 and SRP 2 in this document).

At upgrade, the userís association to a specific SRP identifier is maintained until the handheld receives new service books that contain the new SRP information. This association is not visible or modifiable. One SRP is designated and all new users are added to it. You can view this SRP in the BlackBerry Configuration Panel and change it by entering another SRP. When the handheld receives the new SRP information, the user is migrated to the single SRP. Before migrating to the new SRP, the user's handheld continues to function properly using the old SRP.

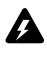

Warning: The BlackBerry Enterprise Server continues to make connections using the old SRP identifiers even after all users are migrated to the new SRP. If a user is associated with an old SRP, that user is disabled.

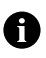

Notes: There is no indication when all users are on a single SRP.

Handhelds that do not have Handheld Software version 4.0 installed must be connected to the userís computer for the association to the new SRP to take effect.

#### Scenario 1

To make moving the users easier, perform the following steps:

1. Install the BlackBerry Enterprise Server version 4.0 on a new computer, setting the BlackBerry Enterprise Server version 4.0 to use the same database as the BlackBerry Enterprise Server version 2.1.5, 3.5.2, 3.6.3, or later.

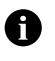

Note: If you are moving from using MSDE to using SQL, perform that migration first. If this involves moving the database to a new server, complete the database move using the BlackBerry Configuration Panel Change Database option. [See "Complete database moves and MSDE 2000 to SQL Server upgrades" on page 32 for more information.](#page-31-0)

- 2. In the BlackBerry Manager, move the SRP 2 users to the new BlackBerry Enterprise Server.
- 3. Upgrade the BlackBerry Enterprise Server, which now contains only the SRP 1 users.

### <span id="page-33-0"></span>Upgrade two BlackBerry Enterprise Servers, running single instances

In the following scenarios, one BlackBerry Enterprise Server instance acts as a standby (in case of failover) for the other instance. The instances might use the same database or different databases.

#### Scenario 1

The servers are on the same database, moving to one database.

- 1. Turn off the active BlackBerry Enterprise Server (server 1).
- 2. Turn on the standby BlackBerry Enterprise Server (server 2).
- 3. Upgrade the active BlackBerry Enterprise Server (server 1).
- 4. Turn off the standby BlackBerry Enterprise Server (server 2).
- 5. Turn on the active BlackBerry Enterprise Server (server 1).
- 6. Configure the standby BlackBerry Enterprise Server (server 2) to use a different database.

#### Scenario 2

The servers are on different databases.

- 1. Turn off the active BlackBerry Enterprise Server (server 1).
- 2. Upgrade the active BlackBerry Enterprise Server (server 1).
- 3. Upgrade the standby BlackBerry Enterprise Server (server 2).
- 4. Turn on the active BlackBerry Enterprise Server (server 1).
- 5. Merge the databases into a single database and point both servers to the single database.

### <span id="page-33-1"></span>Upgrade two BlackBerry Enterprise Servers, running multiple instances

In the following scenario, multiple BlackBerry Enterprise Server computers have multiple server instances running.

#### Scenario 1

In this scenario, one computer is configured as a standby for the other. Both servers can reside on the same database, or different databases. This configuration is often referred to as *knife-edge cutover.* 

3: Upgrading the BlackBerry Enterprise Server

- 1. Turn off the active BlackBerry Enterprise Server (server 1).
- 2. Upgrade the active BlackBerry Enterprise Server (server 1).
- 3. Upgrade the standby BlackBerry Enterprise Server (server 2).
- 4. Turn on the active BlackBerry Enterprise Server (server 1).

### <span id="page-34-0"></span>Upgrade BlackBerry Enterprise Server where no previous database exists

#### Scenario 1

In this scenario, a configuration database does not exist for a BlackBerry Enterprise Server version 2.1.5, and the Microsoft Exchange 5.5 administration extensions are used to administer the server. [See](#page-35-0)  ["Upgrading from Microsoft Exchange 5.5 administration extensions to BlackBerry Manager" on page](#page-35-0)  [36 for more information.](#page-35-0)

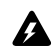

Warning: A BlackBerry Enterprise Server installed on a Window NT 4.0 computer cannot be upgraded to version 4.0. This upgrade path is not supported.

- 1. Export system information from the Microsoft Exchange 5.5 administration extensions.
- 2. On the BlackBerry Enterprise Server computer, insert the BlackBerry Enterprise Server 2.1.5 installation CD.
- 3. On the CD, open the **BESManMMC** folder.
- 4. Double-click the **setup.exe** file.
- 5. Create the configuration database during the installation process.

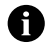

Note: If you encounter problems creating the configuration database, you can run the CreateDB.exe utility that was installed with the BlackBerry Enterprise Server version 2.1.5 to manually create the database. CreateDB.exe is located on the BlackBerry Enterprise Server Management computer at C:\Program Files\Research In Motion\BlackBerry Enterprise Server Management\Database\CreateDB.exe.

- 6. Import the system information to the BlackBerry Enterprise Server Management version 2.1.5 console.
- 7. Remove the adminstration extensions.

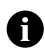

<span id="page-34-1"></span>Note: You are now running a BlackBerry Enterprise Server version 2.1.5 with a configuration database.

8. Upgrade the BlackBerry Enterprise Server.

# <span id="page-35-3"></span><span id="page-35-0"></span>Upgrading from Microsoft Exchange 5.5 administration extensions to BlackBerry Manager

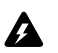

Warning: BlackBerry Enterprise Server version 3.6 or later does not support Microsoft Exchange 5.5 administration extensions. If you are upgrading to BlackBerry Enterprise Server version 4.0 and previously used only the Microsoft Exchange 5.5 administration extensions, you must upgrade to the BlackBerry Manager or the administration extensions data is lost.

Complete the following procedure before upgrading to BlackBerry Enterprise Server 4.0:

- 1. Export the system information from the Microsoft Exchange 5.5 administration extensions. [See](#page-35-1)  "Export system information from the Microsoft Exchange 5.5 administration extensions" on page [36 for more information.](#page-35-1)
- 2. Install the BlackBerry Enterprise Server Management administration console and configuration database. [See "Upgrade BlackBerry Enterprise Server where no previous database exists" on page](#page-34-0)  [35 for more information.](#page-34-0)
- 3. Import the system information to BlackBerry Enterprise Server Management. [See "Import system](#page-36-0)  [information" on page 37 for more information.](#page-36-0)
- 4. Remove the BlackBerry Enterprise Server administration extensions. See " Remove BlackBerry [Enterprise Server administration extensions" on page 37 for more information.](#page-36-1)
- 5. Upgrade the BlackBerry Enterprise Server. [See "Upgrade the BlackBerry Enterprise Server" on page](#page-37-0)  [38 for more information.](#page-37-0)

### <span id="page-35-2"></span><span id="page-35-1"></span>Export system information from the Microsoft Exchange 5.5 administration extensions

- 1. Open the Microsoft Exchange Administration window.
- 2. In the Configuration container, double-click BlackBerry Servers.
- 3. In the Server Config list, click Export.
- 4. Browse to the desired directory location, and then click Save. A text file, which contains configuration information for each BlackBerry Enterprise Server in the site, is saved to the defined location.

The generated text file contains a line for each BlackBerry Enterprise Server in the site. The information includes server name, server mailbox display name, server Domain Name (DN), and the BlackBerry Enterprise Server DN.

## <span id="page-36-3"></span><span id="page-36-0"></span>Import system information

Import server information (for example, server name, administrator mailbox, and so on) to BlackBerry Enterprise Server Management.

- 1. In the Tree view, right-click BlackBerry Server Management, and then click Import.
- 2. Browse to the directory location of the system information text file, and then click Open.
- 3. Review the information that is imported.
- 4. Click OK.

### <span id="page-36-2"></span><span id="page-36-1"></span>Remove BlackBerry Enterprise Server administration extensions

If you previously used Microsoft Exchange 5.5 administration extensions to manage BlackBerry Enterprise Server, you should remove the administration extensions. You must remove the extensions before you upgrade to BlackBerry Enterprise Server version 4.0.

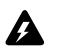

<span id="page-36-4"></span>Warning: If you upgraded from BlackBerry Enterprise Server version 2.1 or earlier, the WinBBinstaller.exe was automatically removed. The WinBBinstaller.exe is required to remove the Microsoft Exchange 5.5 administration extensions after upgrading and importing any system information. Contact technical support to obtain a copy of the WinBBinstaller.exe

- 1. Verify that you exported all server information from the administration extensions, installed BlackBerry Enterprise Server Management, and imported the server information to BlackBerry Enterprise Server Management before you remove the administration extensions.
- 2. On the local computer, log in using an account with administrative privileges (typically, **BESAdmin**).
- <span id="page-36-5"></span>3. On the taskbar, click Start > Programs > BlackBerry Enterprise Server > Uninstall Administration Extensions.

# <span id="page-37-0"></span>Upgrade the BlackBerry Enterprise Server

You must have either the BlackBerry Enterprise Server Management console or the Mobile Data Service installed on the BlackBerry Enterprise Server computer before you upgrade to version 4.0. You must also upgrade a BlackBerry Enterprise Server in your environment before you install the BlackBerry Manager on a remote computer to administer users.

### <span id="page-37-2"></span><span id="page-37-1"></span>Perform an automated upgrade

The BlackBerry Enterprise Server Installation and Upgrade tool runs the pre-installation steps of the database upgrade and user migration before starting the setup program to complete the upgrade to version 4.0. Research In Motion recommends following this procedure for environments with less than 200 users. Environments with more than 200 users should perform a phased upgrade procedure. [See](#page-40-0)  ["Perform a phased upgrade" on page 41 for more information.](#page-40-0)

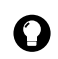

Tip: If you encounter errors during the upgrade, you can upgrade the BlackBerry Enterprise Server in a phased procedure to verify that each step completes successfully. See "Perform a phased upgrade" on page 41 for more information.

- 1. Close the BlackBerry Enterprise Server Management console.
- 2. Click the setup.exe file.
- 3. Complete the following pre-installation screens:

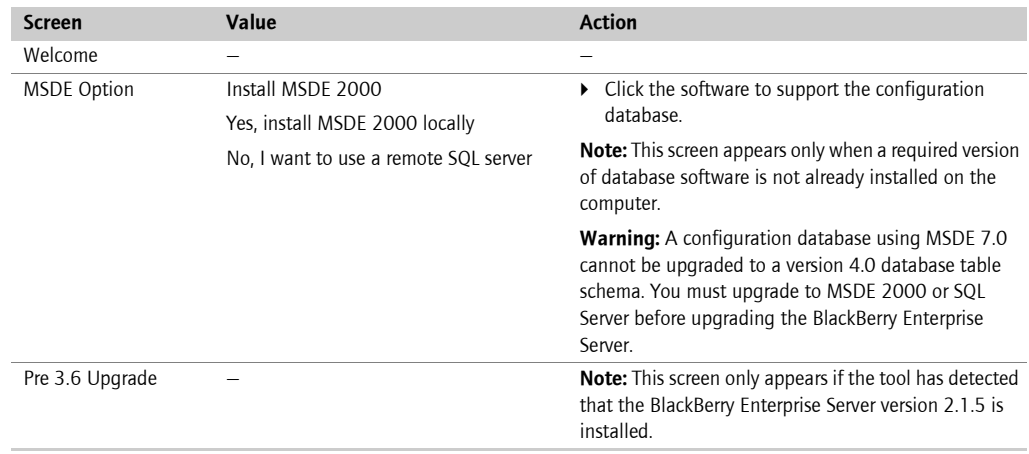

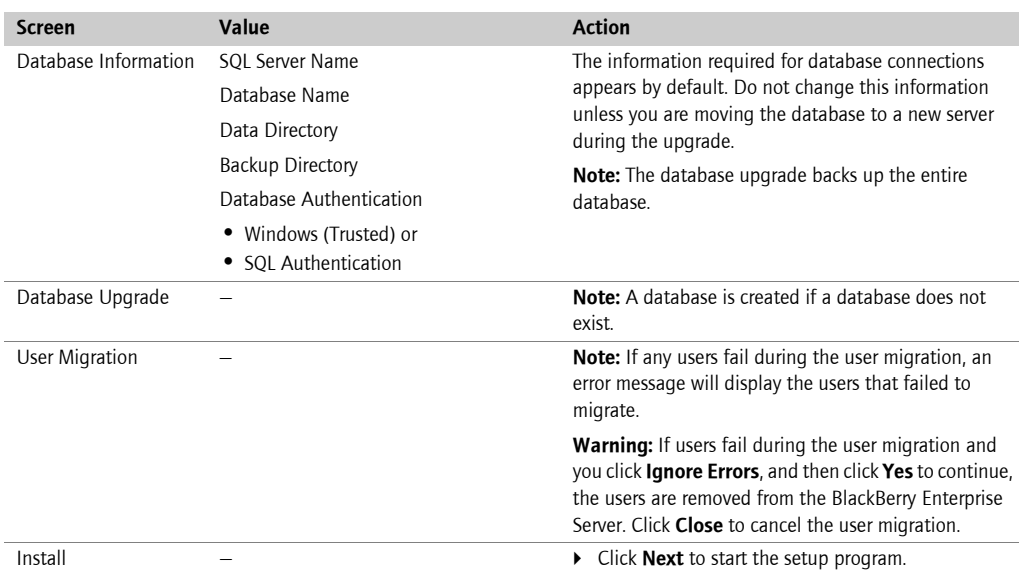

#### 4. Complete the following configuration screens:

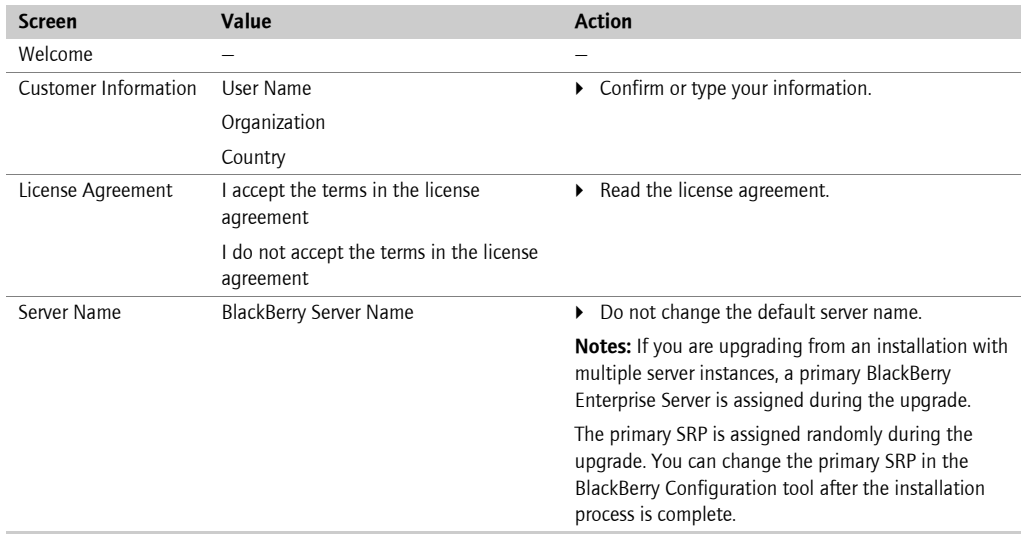

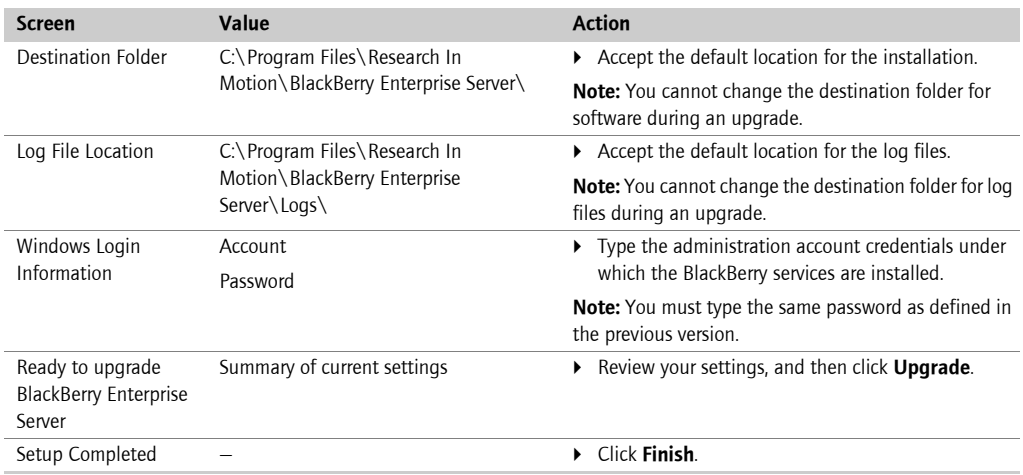

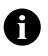

Note: Wait for the setup program to complete, and then click Finish before completing the BlackBerry Configuration **Panel screens.** When prompted to restart the computer, click Yes.

Warning: If the computer is restarted after the installation completes, the BlackBerry Configuration Panel must be **Examplement and the screens completed by the same login account** (with server administrator and db\_owner permissions) that was used to complete the setup program.

#### 5. Complete the following configuration screens:

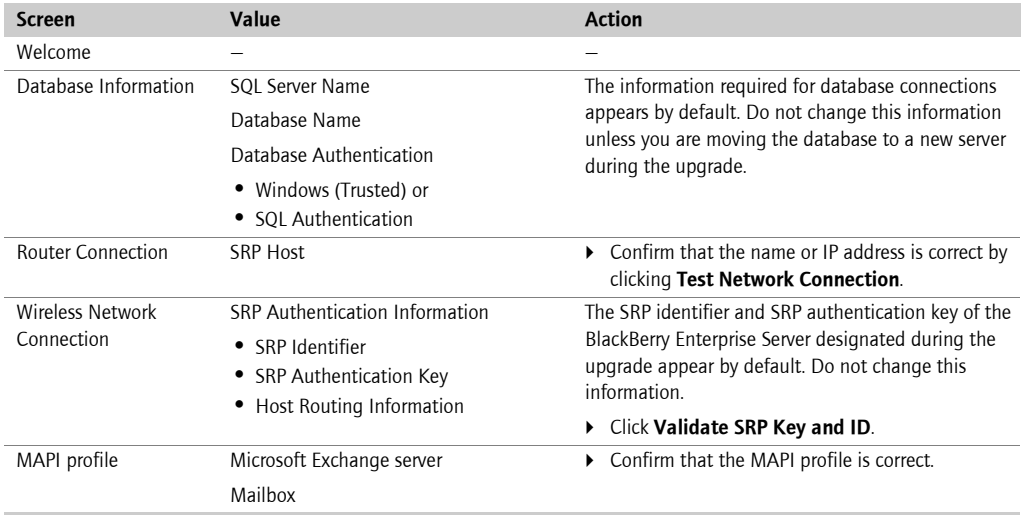

<span id="page-40-3"></span>3: Upgrading the BlackBerry Enterprise Server

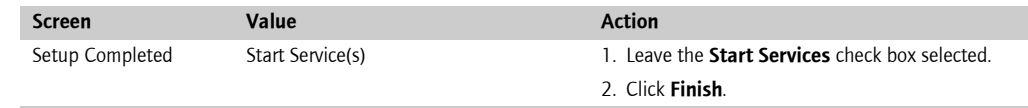

### <span id="page-40-2"></span><span id="page-40-0"></span>Perform a phased upgrade

If you have an environment of 200 or more users, Research In Motion recommends using command line tools to upgrade the BlackBerry Enterprise Server. Commonn line tools allow you to verify each stage of the upgrade. The upgrade tools are provided on the BlackBerry Enterprise Server installation CD in the tools and Database folders. You can also use the command lines tools to create or upgrade a database that is installed on a remote computer.

#### <span id="page-40-1"></span>Create or upgrade the configuration database

- 1. On the BlackBerry Enterprise Server installation CD, open the Database folder.
- 2. Open the BESMgmt.cfg file.
- 3. Perform one of the following actions.

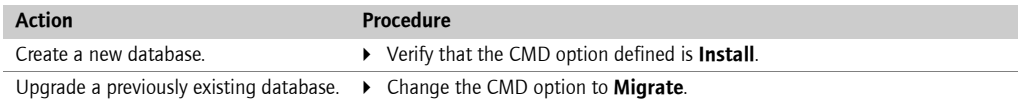

4. Modify the desired values.

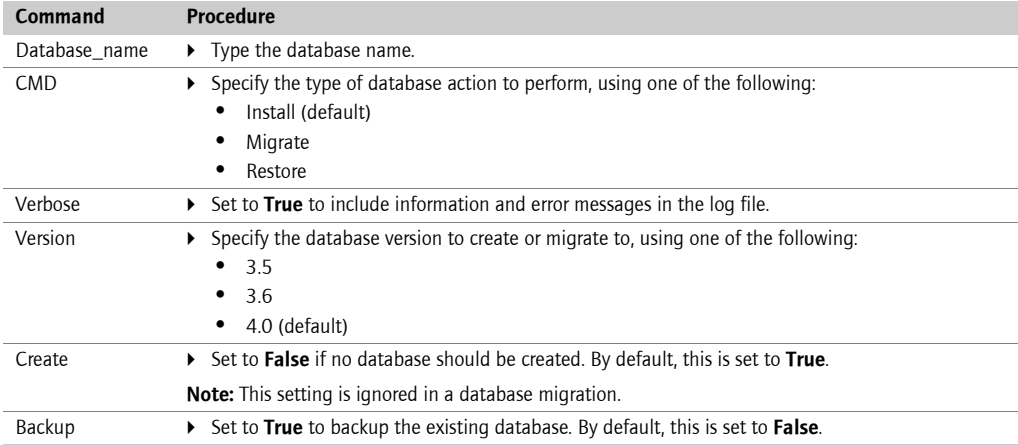

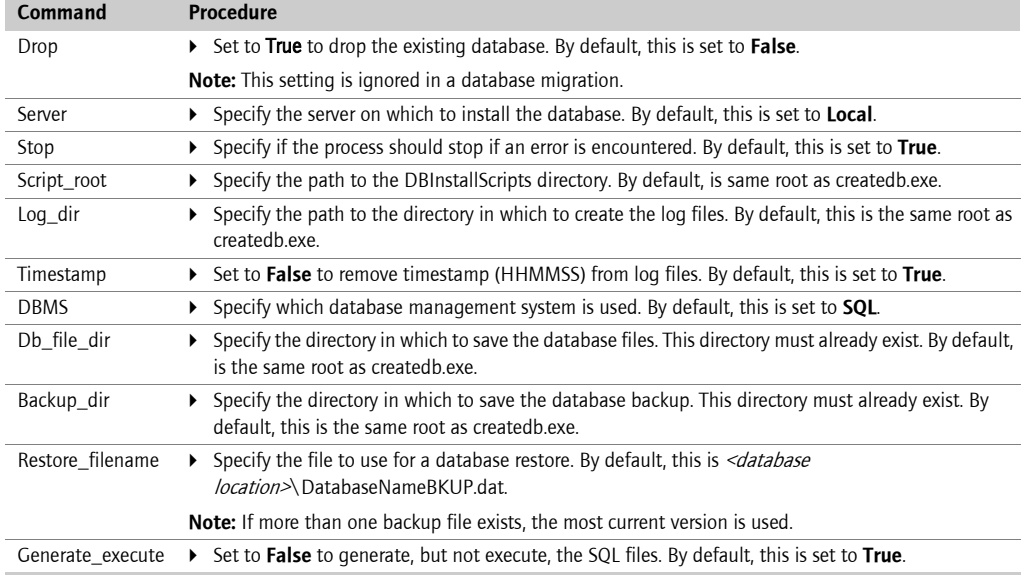

#### 5. Save the **BESMgmt.cfg** file.

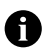

Note: Research In Motion recommends that you create a backup of your database before it is upgraded. A backup option can be configured in the BESMgmt.cfg file.

- 6. At the command prompt, switch to the directory in which the BlackBerry Enterprise Server installation CD is running ( $\langle$  drive:>  $\rangle$ Database  $\rangle$ ).
- 7. Type CreateDB.exe <DB configuration file> where <DB configuration file> is the path to the BESMgmt.cfg file, the default database configuration script file, or to another configuration file.
- 8. Verify that the database is created or upgraded successfully.

#### <span id="page-41-0"></span>Migrate users to the upgraded database

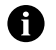

Note: Research In Motion recommends that you run a preview of the migration first to identify any errors that might occur before you migrate users to the upgraded database.

This tool does not report server errors that might occur. To view server errors, check the installation log. [See "Checking the](#page-43-2)  [installation log" on page 44 for more information.](#page-43-2)

1. At the command prompt, switch to the directory in which the BlackBerry Enterprise Server installation CD is running ( $\langle$  drive:>\tools\).

2. Type BESMigration.exe -p -s <MAPI profile> <old server> <new server>-d <DB server name> <DB name> and specify any other desired commands.

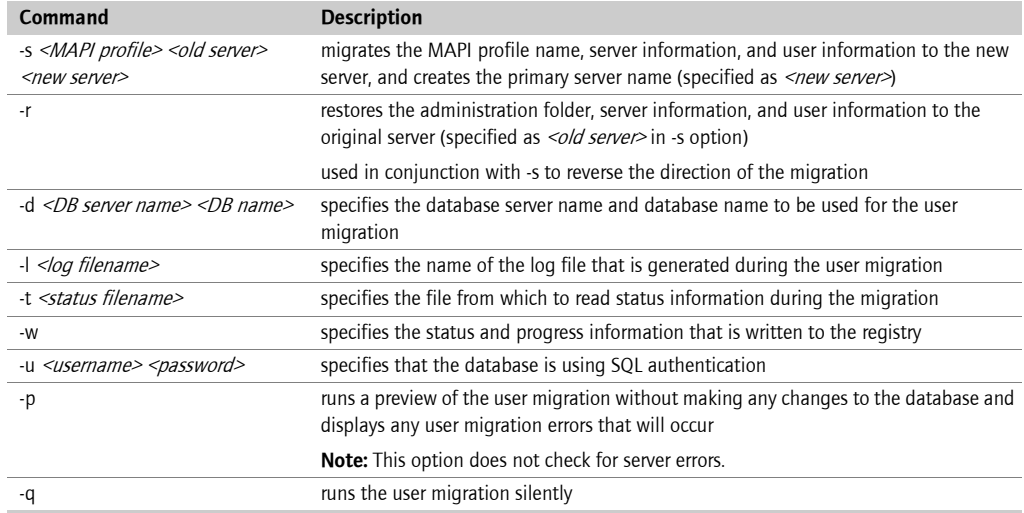

- 3. Verify that users migrated successfully in the preview step. If user migration errors are displayed, they must be fixed before those users can be successfully migrated when the BlackBerry Enterprise Server is upgraded. [See "Checking the installation log" on page 44 for more information.](#page-43-2)
- 4. Type BESMigration.exe -s <MAPI profile> <old server> <new server>-d <DB server name> <DB name> and any other desired commands.
- 5. On the BlackBerry Enterprise Server Installation CD, click the setup.exe file.
	- Warning: You must run the setup.exe file and not the BlackBerry Enterprise Server.msi file. Running the BlackBerry A Enterprise Server.msi file does not complete the user migration step.
- 6. Complete the setup screens. [See "Perform an automated upgrade" on page 38 for more](#page-37-1)  [information](#page-37-1).

# <span id="page-42-0"></span>Upgrade remote components

The setup program detects previously installed components and required software. You can only upgrade the component that is installed. You are not prompted to select a component to install.

# <span id="page-43-3"></span><span id="page-43-0"></span>Troubleshooting the BlackBerry Enterprise Server upgrade

### <span id="page-43-4"></span><span id="page-43-1"></span>Restore configuration database and users

If you encounter problems while installing the BlackBerry Enterprise Server and you already upgraded the database and migrated users, you can restore the configuration database to its pre-upgrade state and restore the users. When the configuration database is upgraded during the pre-installation steps of the setup program, a backup is generated automatically.

- 1. Cancel the BlackBerry Enterprise Server setup program at the pre-installation stage.
- 2. At the command prompt, switch to the directory in which the BlackBerry Enterprise Server installation CD is running ( $\langle$  drive:>\tools\).
- 3. Type BESMigration.exe -r -s <*MAPI profile> <old server> <new server>* -d <*DB server name> <DB* name> and any other commands needed to restore the server configuration and the user mailbox information.

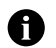

Note: This step must be performed on every server that is to be migrated to version 4.0.

- 4. Restore the database from the automated backup or from your own backup by performing one of the following actions.
	- SQL: The BlackBerry Enterprise Server setup program saves a <*DB name>*BKUP.bak file to C:\Program Files\Microsoft SQL Server\MSSQL\Data\. Use this file.
	- MSDE 2000: Use the BlackBerryDBRestore.exe utility provided on the BlackBerry Enterprise Server Installation CD if you backed up the database using the BlackBerryDBBackup.exe utility.

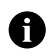

Note: If you did not back up the database, the setup program saves a <DB name>BKUP.bak file to C:\Program Files\Microsoft SQL Server\MSSQL\Data\.

5. Start the previous version of the BlackBerry Enterprise Server used before performing the upgrade.

### <span id="page-43-5"></span><span id="page-43-2"></span>Checking the installation log

Server errors are not displayed in the pre-installation steps of the setup program while it is running. Server upgrade errors and user migration errors are written to the UserMigration.log installation log file. The database schema installation and upgrade is written to a log file called

DB\_InstallV<YYMMDDHHMMSS>.log, where <YMMDDHHMMSS> specifies the date and time (24-hour clock format) in which the database upgrade occurred.

The default location for these log files is C:\Program Files\Research In Motion\BlackBerry Enterprise Server\Logs\Installer.

## <span id="page-44-2"></span><span id="page-44-0"></span>Resolving user migration failure

If user failure errors occur when performing a preview of the user migration, perform the following actions:

- Check the installation log to determine the point of failure and attempt to fix it. See "Checking the [installation log" on page 44 for more information.](#page-43-2)
- <span id="page-44-1"></span>• Remove the users from the BlackBerry Enterprise Server during the upgrade. Wirelessly reactivate the users or instruct the users to connect their handhelds to their computers, which reactivates the handhelds.

<span id="page-46-0"></span>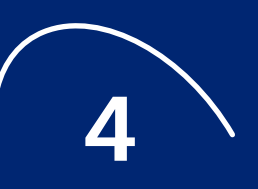

# <span id="page-46-1"></span>Starting the BlackBerry Enterprise Server

Enable services

# <span id="page-46-2"></span>Enable services

The installed services start automatically if the **Start Service(s)** check box is selected on the final screen of the setup program. The BlackBerry Database Consistency service starts when the server is enabled as the Mobile Data Service push server and can be manually started and stopped thereafter.

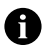

Notes: If you did not reboot the BlackBerry Enterprise Server after completing the installation or upgrade, BlackBerry Enterprise Server performance counters do not appear in the Microsoft Performance Monitor utility.

The BlackBerry Database Consistency Service cannot be started or stopped in the BlackBerry Manager. The BlackBerry Database Consistency Service is automatically disabled after the BlackBerry Enterprise Server installation. The service is enabled and started when the server is set as the Mobile Data Service push server.

### <span id="page-46-5"></span><span id="page-46-3"></span>Start a service

- 1. In the BlackBerry Manager, right-click a server.
- 2. Click Service Control > Start Service > <service name>.

#### Start the BlackBerry Database Consistency Service

- 1. On the taskbar, click Start > Programs > Administration Tools > Services.
- 2. From the Name list, right-click BlackBerry Database Consistency Service, and then click Start.

### <span id="page-46-6"></span><span id="page-46-4"></span>Stop a service

- 1. In the BlackBerry Manager, right-click a server.
- 2. Click Service Control > Stop Service > <service name>.

#### Stop the BlackBerry Database Consistency Service

- 1. On the taskbar, click Start > Programs > Administration Tools > Services.
- 2. From the Name list, right-click BlackBerry Database Consistency Service, and then click Stop.

# <span id="page-48-1"></span><span id="page-48-0"></span>Removing the BlackBerry Enterprise Server

<span id="page-48-3"></span>Uninstall the BlackBerry Enterprise Server

# <span id="page-48-2"></span>Uninstall the BlackBerry Enterprise Server

- 1. On the taskbar, click Start > Settings > Control Panel.
- 2. Double-click Add/Remove Programs.
- 3. Click BlackBerry Enterprise Server.
- 4. Click Remove.
- 5. Click Yes to confirm the removal.

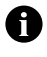

Note: The Java Runtime Environment and Java Web Start are not removed when you remove the BlackBerry Enterprise Server. You can remove these applications manually using the **Control Panel > Add/Remove Programs**.

# <span id="page-50-0"></span>Index

#### A

[account permissions](#page-15-0) See specific permissions administer information store permissions, assigning[, 18](#page-17-0)

#### B

BlackBerry Attachment Service environment requirements for[, 11](#page-10-1) installing on a remote computer, 24-[25](#page-24-1) BlackBerry Enterprise Server environment requirements for[, 8](#page-7-2) installing, 21-[23](#page-22-0) performing a phased upgrade[, 41](#page-40-2) performing an automated upgrade, 38-[41](#page-40-3) removing administration extensions[, 37](#page-36-2) troubleshooting the upgrade,  $44-45$  $44-45$ uninstalling[, 49](#page-48-3) BlackBerry Manager environment requirements for[, 12](#page-11-1) installing on a remote computer, 25-[26](#page-25-1) BlackBerry Router environment requirements[, 13](#page-12-3) installing on a remote computer,  $26-28$  $26-28$ BlackBerry services starting[, 47](#page-46-5) stopping[, 47](#page-46-6)

#### C

checklists BlackBerry Attachment Service environment requirements[, 11](#page-10-1) BlackBerry Enterprise Server environment requirements[, 8](#page-7-2) BlackBerry Manager environment requirements[, 12](#page-11-1)

BlackBerry Router environment requirements[, 13](#page-12-3) configuration database assigning roles[, 14](#page-13-1) creating[, 41](#page-40-1) migrating users to upgraded[, 42](#page-41-0) restoring[, 44](#page-43-4) upgrading[, 30,](#page-29-1) [41](#page-40-1)

#### E

exporting Microsoft Exchange administration extensions[, 36](#page-35-2)

#### H

hot fix, installing and registering[, 18](#page-17-1)

#### I

importing Microsoft Exchange administration extensions[, 37](#page-36-3) installation log file, reading[, 44](#page-43-5) installing BlackBerry Attachment Service on a remote computer, 24-[25](#page-24-1) BlackBerry Enterprise Server, 21-[23](#page-22-0) BlackBerry Manager on a remote computer[,](#page-24-2)   $25 - 26$  $25 - 26$ BlackBerry Router on a remote computer, 26-[28](#page-27-0) hot fix[, 18](#page-17-1)

#### L

local administrator permissions, assigning[, 17](#page-16-0) local permissions, assigning[, 16](#page-15-1) log on as a service permissions, assigning[, 17](#page-16-1)

Feature and Technical Overview

#### M

MAPI profiles, enabling[, 19](#page-18-0) Microsoft[, 37](#page-36-4) Microsoft Data Engine 2000, editing setup[, 14](#page-13-2) Microsoft Exchange administration extensions exporting[, 36](#page-35-2) importing[, 37](#page-36-3) prerequisites for upgrading to BlackBerry Manager, 36-[37](#page-36-5) migrating users to an upgraded configuration database[, 42](#page-41-0)

#### P

permissions local[, 16](#page-15-1) local administrator[, 17](#page-16-0) log on as a service[, 17](#page-16-1) service account administrator[, 17](#page-16-2) view only administrator[, 18](#page-17-2)

#### R

reading the installation log file[, 44](#page-43-5) registering and installing the hot fix[, 18](#page-17-1) Remove[, 37](#page-36-2) [removing the BlackBerry Enterprise Server](#page-48-3) See uninstalling the BlackBerry Enterprise Server resolving user migration failure[, 45](#page-44-2) restoring the configuration database and users[,](#page-43-4)  [44](#page-43-4)

#### S

[server configurations](#page-6-3) See server setup types server setup types BlackBerry Attachment Service[, 7](#page-6-4)

BlackBerry Enterprise Server[, 7](#page-6-5) BlackBerry Manager[, 7](#page-6-6) BlackBerry Router[, 7](#page-6-7) service account administrator permissions, assigning[, 17](#page-16-2) service account, creating[, 15](#page-14-1) service mailbox, creating[, 15](#page-14-1) SQL server roles, assigning[, 13](#page-12-4) starting the BlackBerry services[, 47](#page-46-5) stopping the BlackBerry services[, 47](#page-46-6)

#### T

troubleshooting [the BlackBerry Enterprise Server](#page-44-1)  upgrade,  $44-45$ [types of server configurations](#page-6-3) See types of server setups types of server setups BlackBerry Attachment Service[, 7](#page-6-4) BlackBerry Enterprise Server[, 7](#page-6-5) BlackBerry Manager[, 7](#page-6-6) BlackBerry Router[, 7](#page-6-7)

#### U

uninstalling the BlackBerry Enterprise Server[, 49](#page-48-3) upgrading scenarios, 33-[35](#page-34-1) upgrading the BlackBerry Enterprise Server automated method, 38-[41](#page-40-3) phased method[, 41](#page-40-2) users resolving migration failure for[, 45](#page-44-2) restoring to configuration database[, 44](#page-43-4)

#### V

view only administrator permissions, assigning[,](#page-17-2)  [18](#page-17-2)

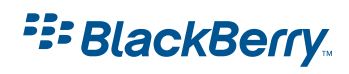

©2004 Research In Motion Limited Published in Canada.